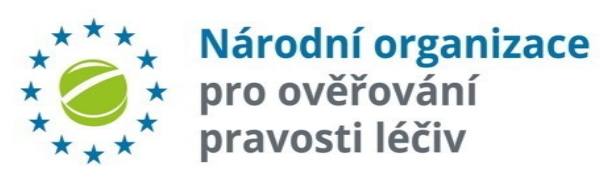

### **NÁRODNÍ SYSTÉM OVĚŘOVÁNÍ LÉČIV (NSOL)**

### **NÁVOD**

### **KONCOVÝ UŽIVATEL**

**VER. 10.1**

10. duben 2022 ausztrace ausztrace ausztrace ausztrace ausztrace ausztrace ausztrace ausztrace ausztrace ausz +420 224 8

# **NÁVOD PRO KONCOVÉ UŽIVATELE - ÚVOD**

#### **Úvod**

Tato uživatelská příručka je určena koncovým uživatelům (tj. lékárnám a distributo[rům](https://czmvo.cz/file.php?id=279)) a slouží jako pomůcka při používání Národního systému ověřování léčivých přípravků.

Příklady použité v návodu mohou obsahovat údaje specifické pro účet distributora nebo účet lékárny, ale všechny procesy a funkce jsou stejně použitelné pro výše uvedený typ organizace. Oba typy účtů se liší pouze rozsahem oprávnění pro některé změnové operace.

#### **Předpoklad pro používání Národního systému ověřování léčivých přípravků:**

Uživatel úspěšně ukončil registrační proces, uživatel je připojen k Národnímu systému pro ověřování léčivých přípravků. Detailní popis registračního procesu je uveden na stránkách Národní organizace pro ověřování pravosti léčiv., z.s., ke stažení např. zde.

#### **Terminologie**

#### **Národní organizace pro ověřování pravosti léčiv, z.s. (NOOL)**

Nezisková organizace zřízená národními zú stranami pro správu Národního systému pro pravosti léčiv v České republice.

#### **Národní systém pro ověřování pravosti léčiv (N**

Systém v evropském prostředí pro kontrolu slouží jako ověřovací platforma v České republic uživatelé kontrolují autentičnost léčivého pomocí připojení k tomuto systému.

#### **Koncový uživatel**

Organizace povinná k použití NSOL k ověře léčivého přípravku.

#### **Primární kontakt**

Úvodní kontaktní místo v organizaci pro registra

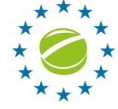

# **NÁVOD PRO KONCOVÉ UŽIVATELE - ÚVOD**

#### **Uživatelé**

**Uživatel systému je fyzický uživatel, tj. osoba.**

- Uživatel komunikuje s NSOL prostřednictvím portálu Správa NSOL (ev. nouzového portálu NSOL Emergency).
- Uživatel potřebuje účet v NSOL k přihlášení k administračnímu portálu (ev. k portálu pro nouzové ověření).
- Uživatelský účet je přiřazen uživatelské roli, která definuje oprávnění přístupná dané roli.
- Uživatelské role jsou definovány prostřednictvím administračního portálu NSOL. Roli uživatele mohou být poskytnuty kompletní oprávnění nebo omezené sady oprávnění.

#### **Klient**

**Klient NSOL je dalším IT [systémem](https://api-cz.nmvo.eu/verification/)** (tj. lékárnic distributorským IT [systémem\).](https://api-cz.nmvo.eu/report/)

- Klientský systém [komunikuje](https://portal-cz.nmvo.eu/) s NSOL pros technického r[ozhraní](https://eva-cz.nmvo.eu/) a je autorizován p "*Systémových pověření* ".
- Systémová pověření používaných klientský vždy poskytují klientskému systému roli s úplných oprávnění.
- Oprávnění poskytovaná klientskému systém distributorova jsou stejná, jaká byla posk super-uživateli.
- Klientský systém nemůže měnit nastavení pro klientský systém.

#### **URL** adresy NSOL – Endpointy (PRC

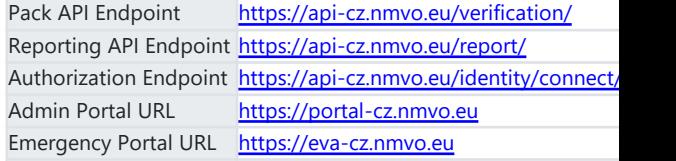

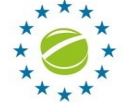

## **PŘIHLÁŠENÍ DO PORTÁLU**

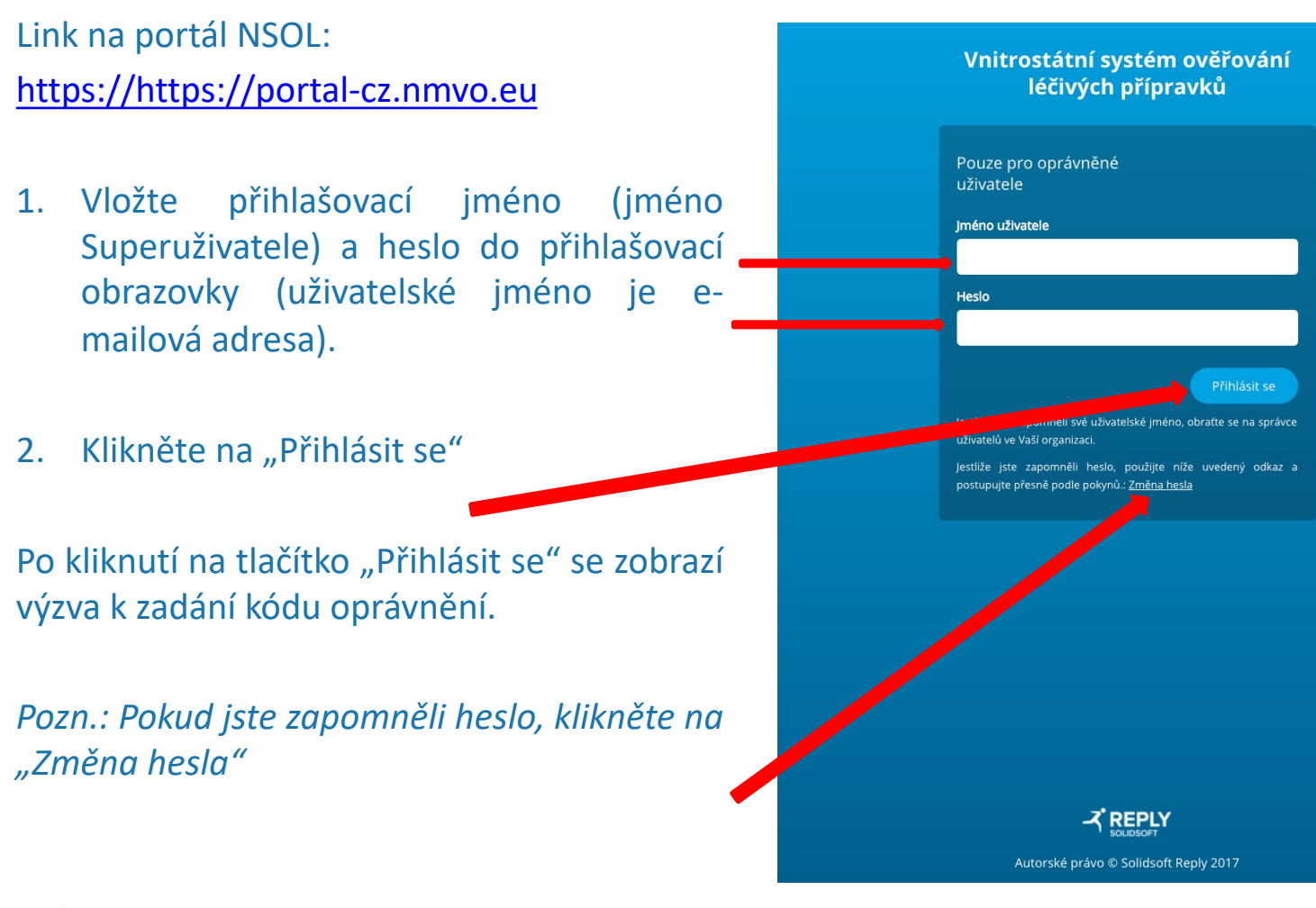

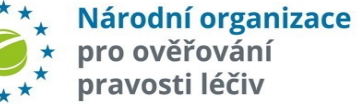

# **PŘIHLÁŠENÍ DO PORTÁLU**

### **DVOUFAKTOROVÉ OVĚŘOVÁNÍ**

Na e-mail uživatele je zaslán šestimístný číselný autorizační kód. Ten vložte do přihla řádku v autorizačním okně.

#### Vnitrostátní systém ověřov Příklad autorizačního e-mailu: léčivých přípravků **From:** EMVS Authorization <**emvsauthorization@emvs.eu> Sent:** Saturday, October 20, 2018 8:49 AM Pouze pro oprávněné uživatele **To:** test@test.cz Zadejte prosím autorizační kód Subject: Autorizační kód portálu pro správu Národního systému Na Vaši registrovanou adresu elektronické pošty byl pro ověřování pravosti léčiv (NSOL) přístupový kód Kód se musí použít během příštích 5 minut. Pokud jste nedostali e-mail, nebo jestliže platnost kódu v Vážený uživateli, klikněte na odkaz a dostanete nový kód. Zaslat nový kód váš autorizační kód je: 138778 **Kód** S pozdravem 138778 Národní organizace pro ověřování pravosti léčiv (NOOL). Začít znovu Pokračo Klikněte na **Pokračovat** *Autorizační kód má dobu exspirace 5 min. Pokud se přihlášení nepovede do této doby - klikněte na Začít znovu.*

Po ověření autorizačního kódu se dostanete na úvodní obrazovku - Hlavní stránku portál

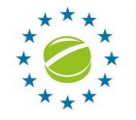

Národní organizace pro ověřování pravosti léčiv

### **HLAVNÍ STRÁNKA**

#### Po úspěšném přihlášení k portálu se zobrazí "Hlavní stránka".

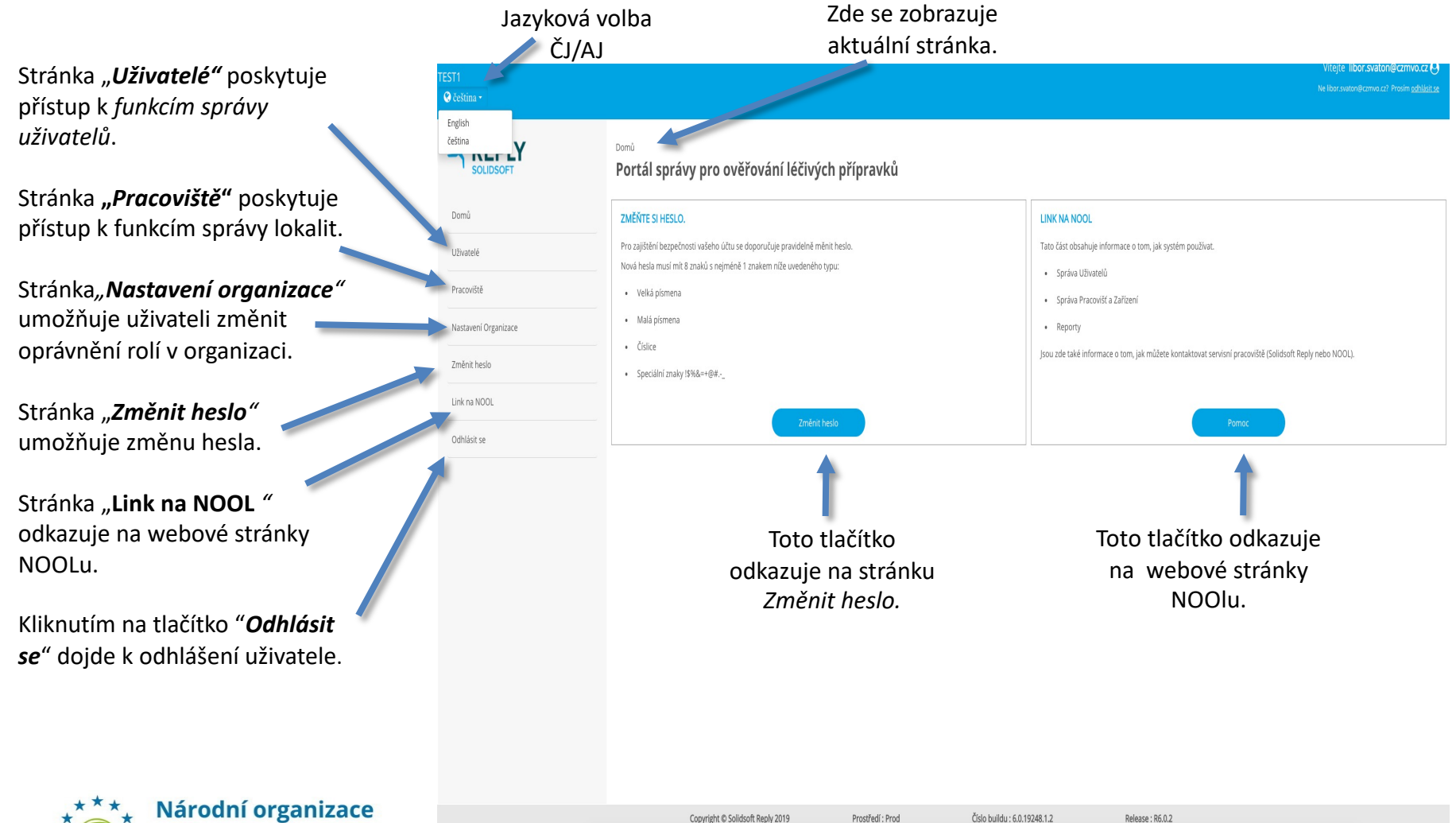

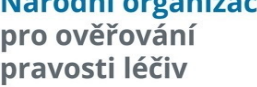

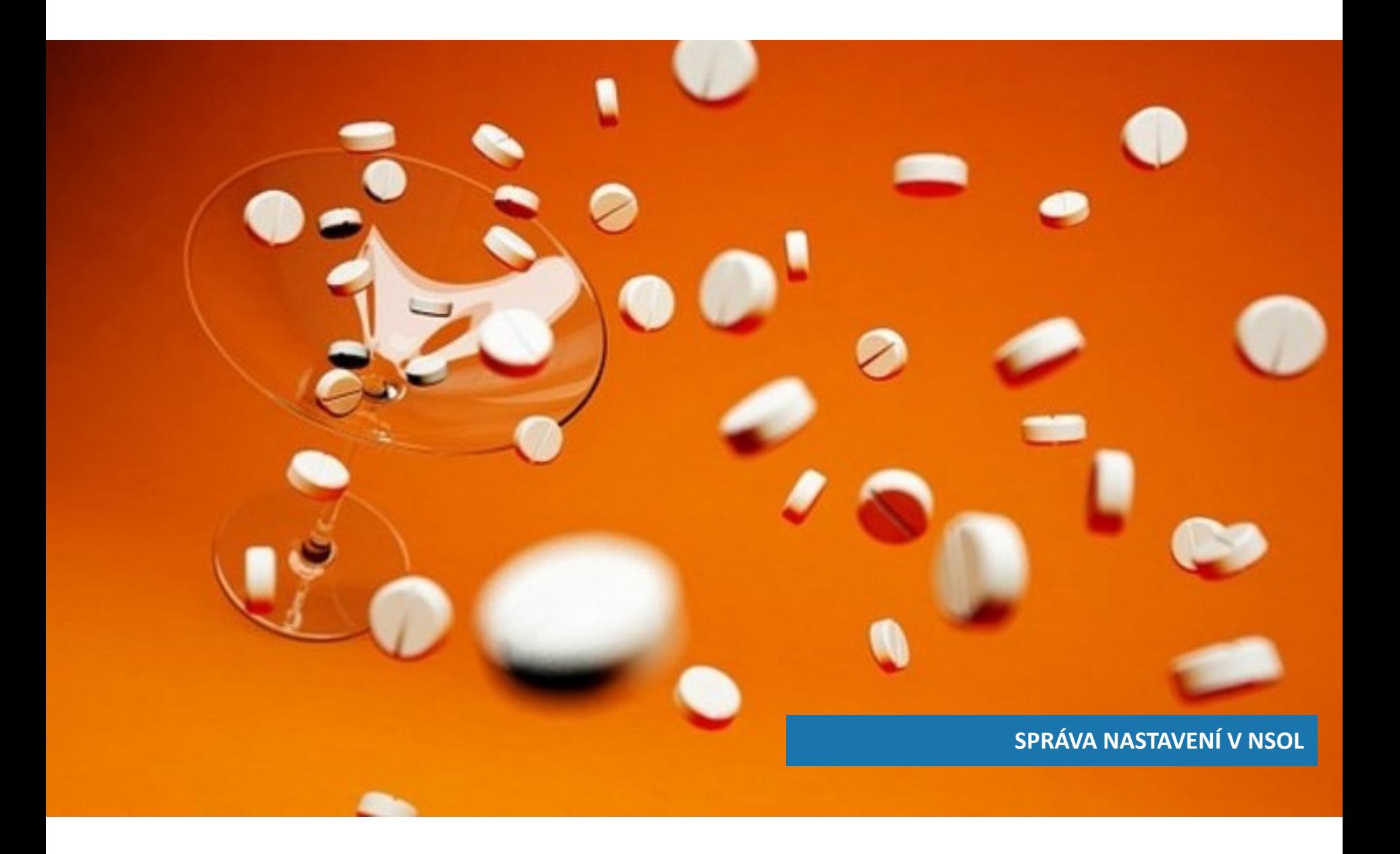

### **NASTAVENÍ ORGANIZACE**

Volba "Nastavení organizace" umožňuje uživateli definovat nové role, spravovat a odstraňovat stávající role.

Základem správy rolí je definice oprávnění pro každou roli.

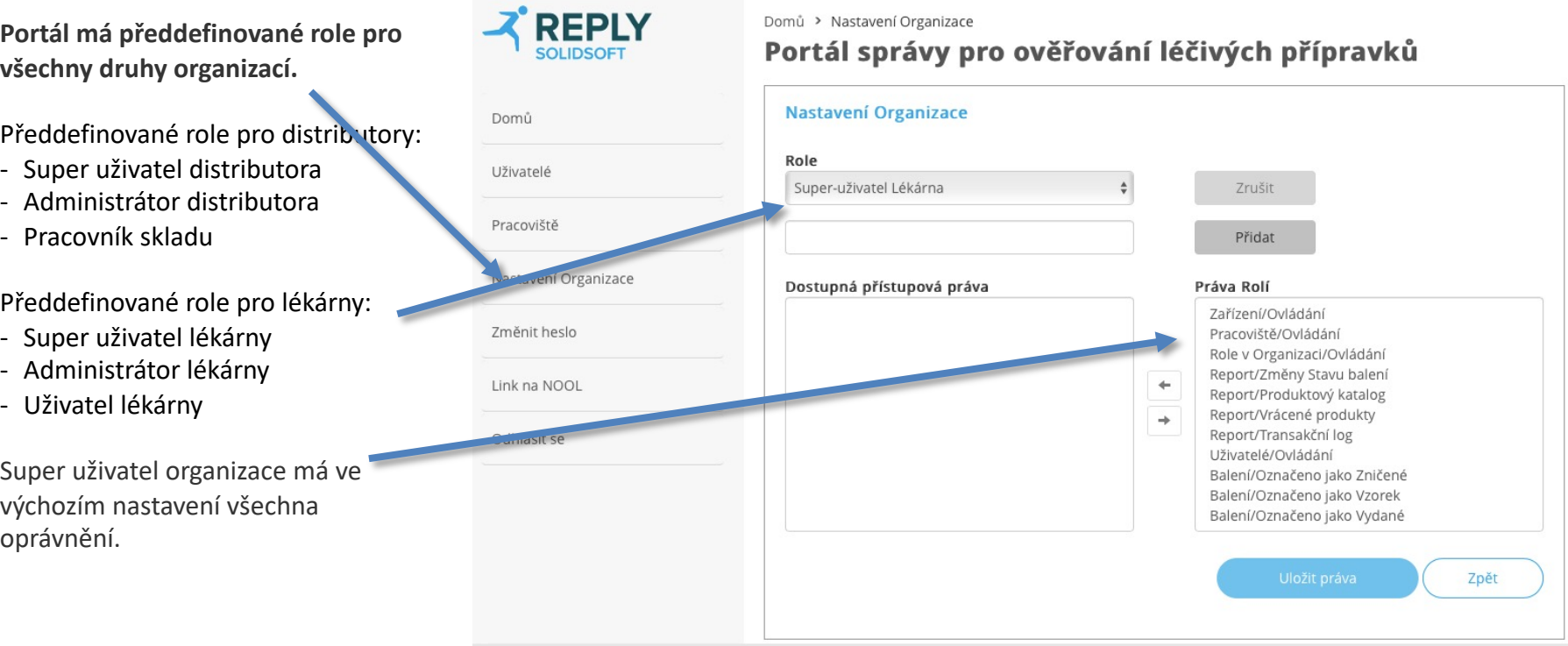

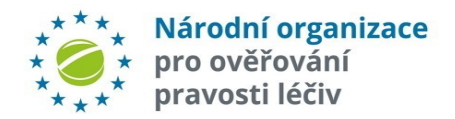

### **NASTAVENÍ ORGANIZACE - ROLE**

- 1. Pro vytvoření nové role, klikněte na "Přidat novou roli"
- 2. Na obrázku je vytvoření nové role s názvem "Distributor uživatel 1".
- 3. Definujte oprávnění, která budou přiřazena k nové roli výběrem z pole "Dostupná přístupová práva".
- 4. Klikněte na šipku směřující doprava, pro přidání vybraného práva k roli.

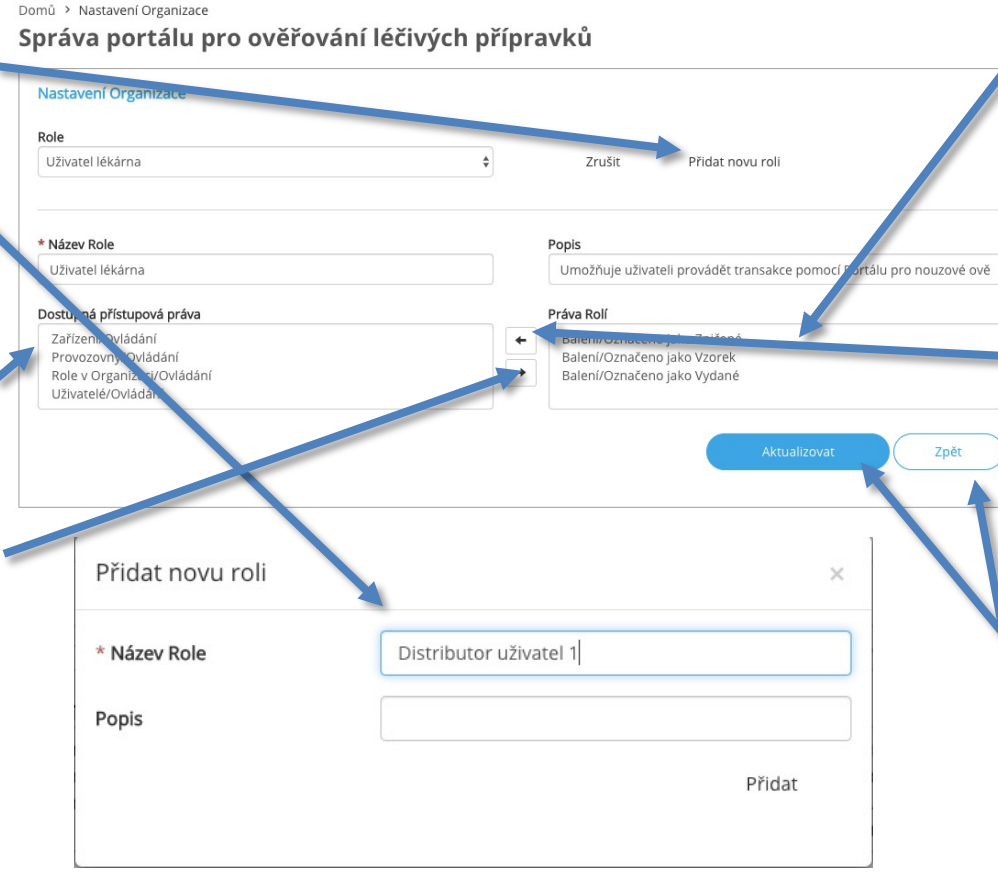

*Pozn.: Ve většině případů ale není nutné do přednastavených rolí nějak zasahovat*

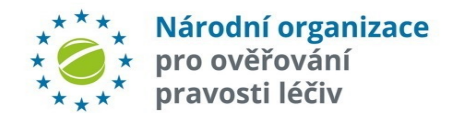

- 5. Přiřazená práva se zobrazí v seznamu "*Práva Rolí*".
- 6. Pro odebrání práv jednotlivých rolí, vyberte oprávnění, která mají být odstraněna ze seznamu v "Práva Rolí" a klepnutím na šipku směřující vlevo toto oprávnění zrušte.
- 7. Odebrané právo se zobrazí v seznamu "Dostupná přístupová práva".
- 8. Po přiřazení všech požadovaných práv, klikněte na tlačítko "*Aktualizovat*" .
- 9. Případně můžete tuto obrazovku opustit bez uložení změn stisknutím tlačítka 9 "Zpět".

### **NASTAVENÍ ORGANIZACE - ROLE**

Po vytvoření nové role nebo po úpravě stávající role, je možné na stránce "Uživatelé" Správa portálu pro ověřování léčivých přípravků uživateli roli přidělit.

Poznámka: Uživatel, který definuje nebo mění oprávnění rolí, může provést pouze změny v oprávněních která jsou přiřazená k jejich uživatelskému účtu.

Například uživatel bez oprávnění "Balení/ Označeno jako Zničené" nemůže přiřadit toto oprávnění jiné roli.

#### Domů > Nastavení Organizace

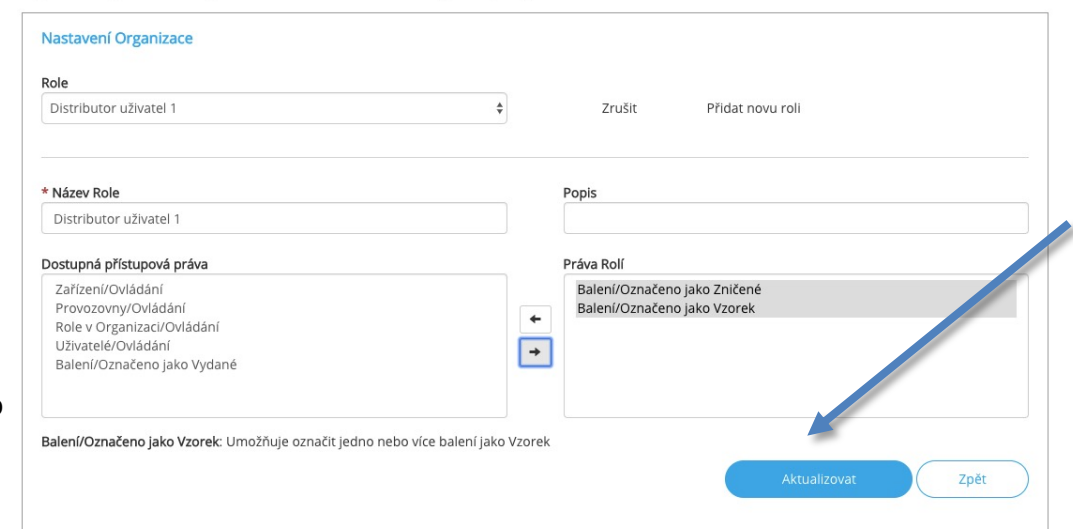

Výběr položek v seznamu "Dostupná přístupová práva" nebo "Práva rolí" představuje souhrn oprávnění.

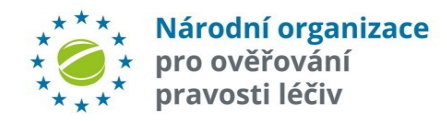

# **NASTAVENÍ – UŽIVATELÉ – HLAVNÍ (1)**

"Datum vytvoření uživatele" značí kdy byl uživatel vytvořen

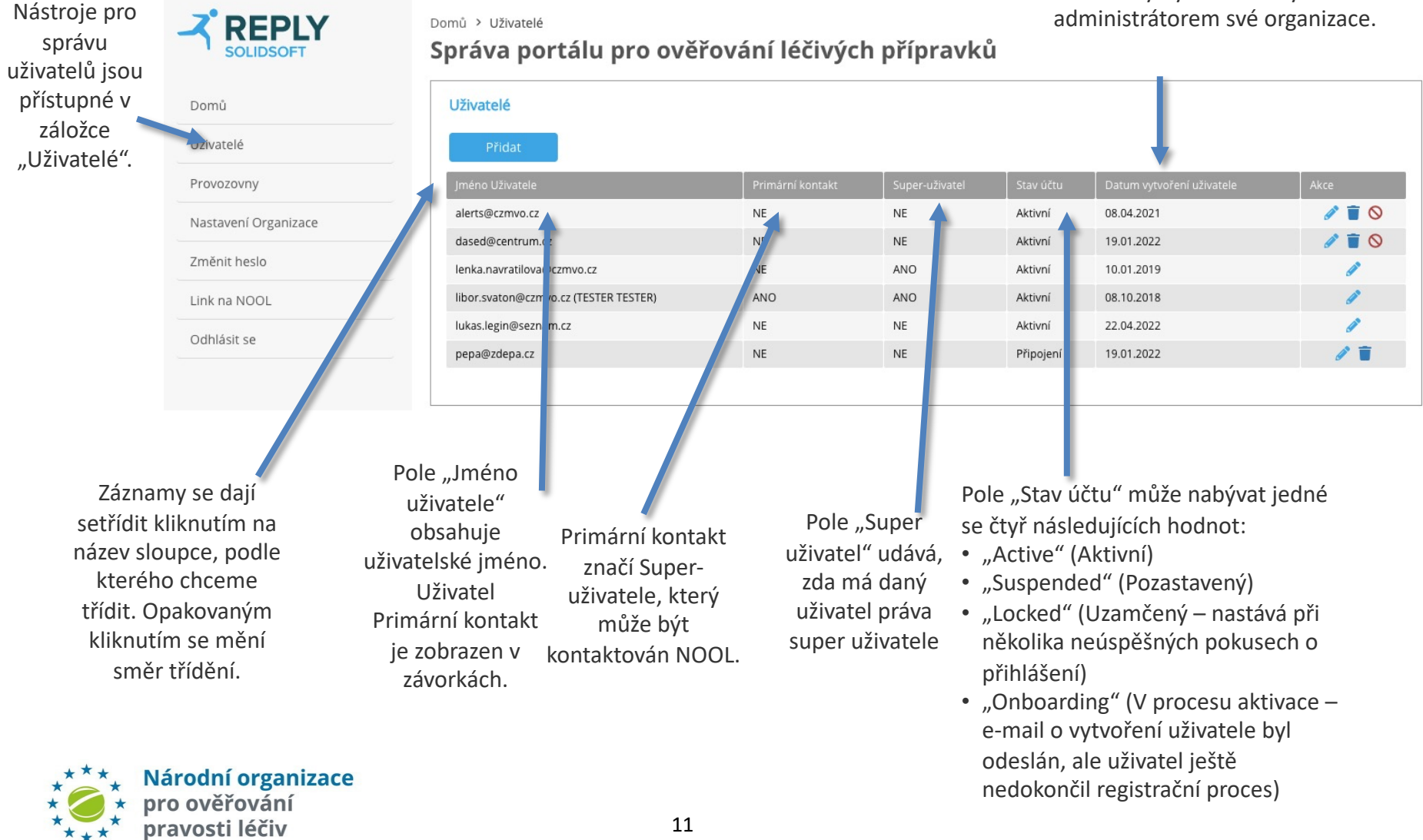

 $\star$  +  $\star$ 

# **NASTAVENÍ – UŽIVATELÉ – HLAVNÍ (2)**

Domů > Uživatelé

#### Správa portálu pro ověřování léčivých přípravků

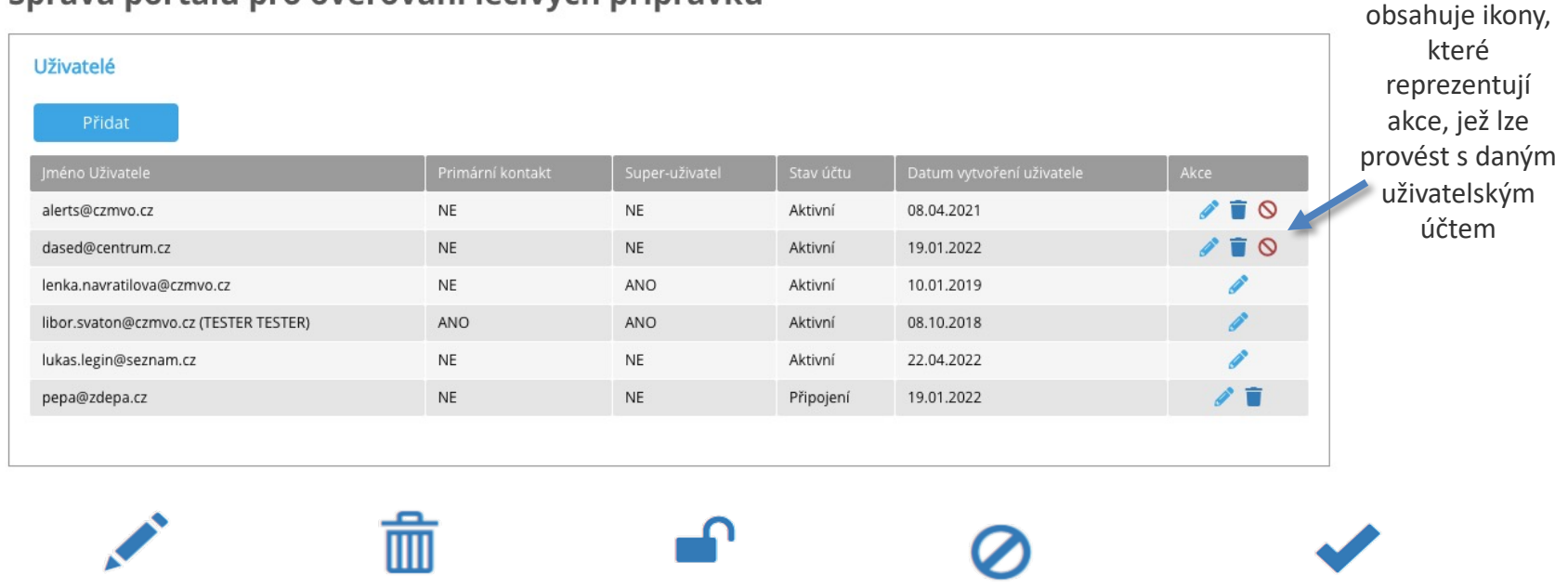

Editace uživatele

Změna uživatelských rolí. Pokud je uživatel Primární kontakt, lze změnit křestní jméno

Odstranění uživatele

Trvalé odstranění uživatele. Tato akce je nevratná

a příjmení.

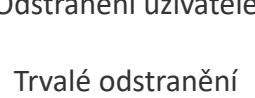

Slouží k odemčení účtu

uživatele, který se opakovaně pokusil přihlásit nesprávnými údaji (po 5 pokusech)

Odemčení uživatele

#### Zablokování uživatele

Zablokování uživatele mu znemožní se přihlásit do Portálu

Pole "Akce"

Odblokování uživatele

Odblokování uživatele mu umožní přihlásit se opět do Portálu

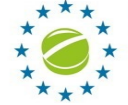

Národní organizace oravosti léčiv

# **NASTAVENÍ – PŘIDÁNÍ UŽIVATELE (1)**

#### Volba "Uživatelé" umožňuje uživateli vytvořit a pozvat nové uživatele do portálu NSOL

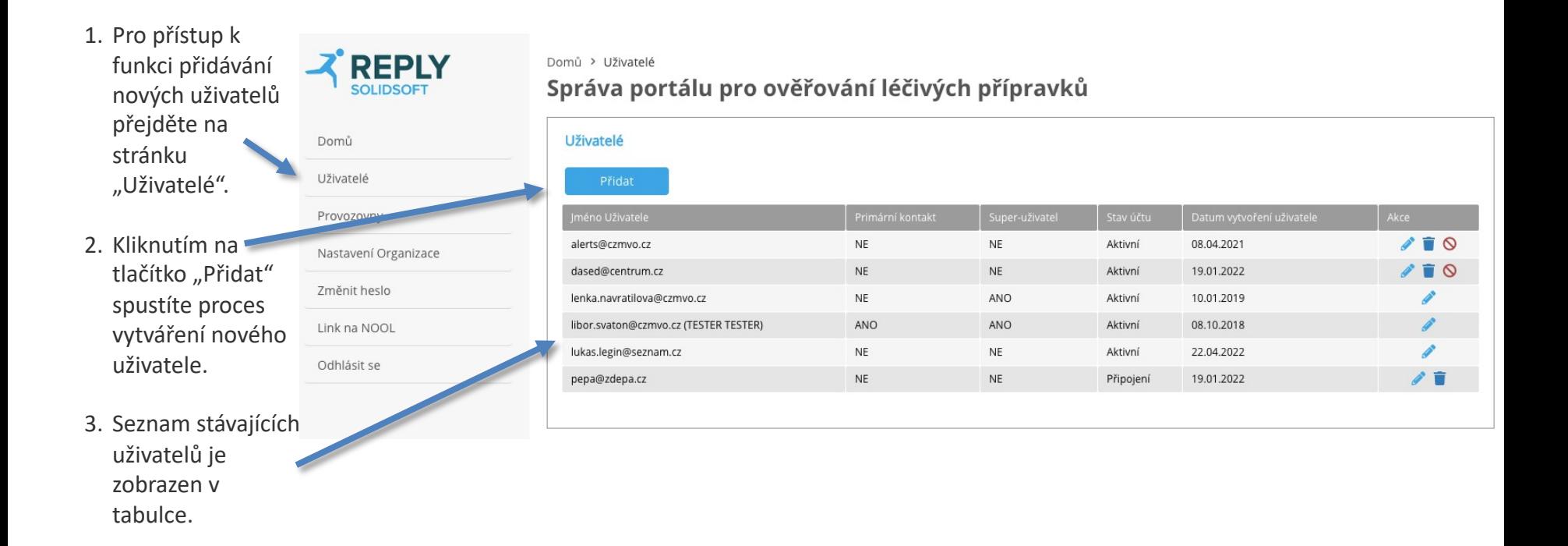

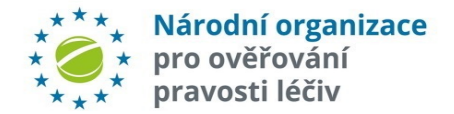

# **NASTAVENÍ – PŘIDÁNÍ UŽIVATELE (2)**

- 1. Vložte e-mailovou adresu nového uživatele.
- 2. Pro vytvoření nového uživatelského účtu, musí být nejprve definována role uživatele (na stránce Nastave organizace)
- 3. Možné uživatelské role jsou uvedené v poli "Role uživatel
- 4. Vyberte roli uživatele. Je mož přiřadit více rolí jednomu uživateli podržením klávesy Ctrl při výběru rolí.
- 5. V tomto příkladu je vytvořen nový uživatel s rolí "Uživatel lékárna".
- 6. Klikněte na tlačítko "Přidat".
- 7. Novým uživatelům bude odeslán e-mail s pozvánkou k zahájení procesu registrace.

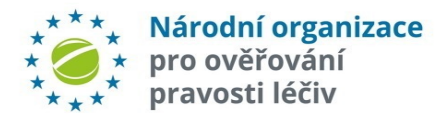

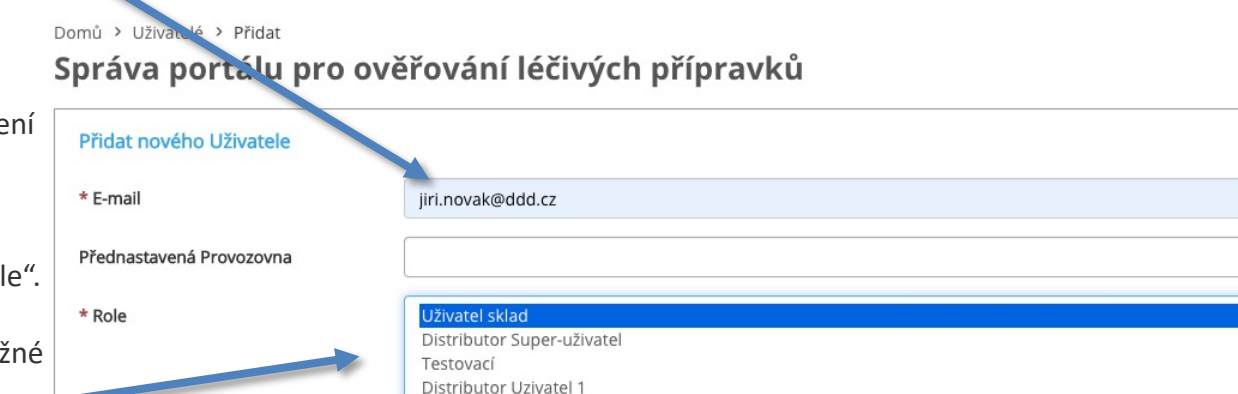

Přidat

Zpět

Uživatel sklad: Umožňuje uživateli provádět transakce pomocí Portálu pro nouzové ověření (EVP)

### **NASTAVENÍ – PŘIDÁNÍ UŽIVATELE (3)**

#### Domů > Uživatelé

#### Správa portálu pro ověřování léčivých přípravků

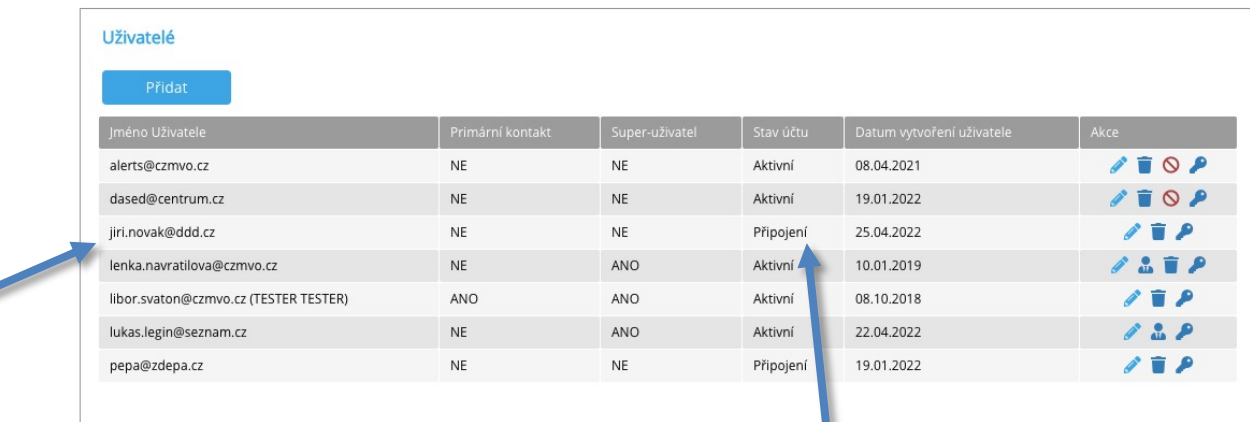

Po úspěšném vytvoření uživatele se ten objeví v seznamu "Uživatelé".

> Po vytvoření bude uživatel ve stavu "Připojení". Stav je zobrazen v poli "*Stav účtu*".

Po dokončení registračního procesu, se "Stav účtu" změní na hodnotu "Aktivní".

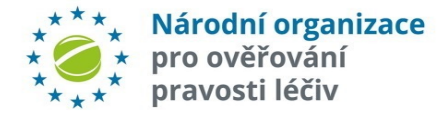

### **NASTAVENÍ – EDITACE UŽIVATELE**

1. Pro editaci uživatele (změně jeho uživatelských rolí), klikněte na ikonu tužky v řádku daného uživatele.

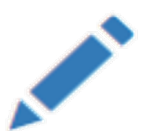

\* Příjmení

Role

pro ověřování pravosti léčiv

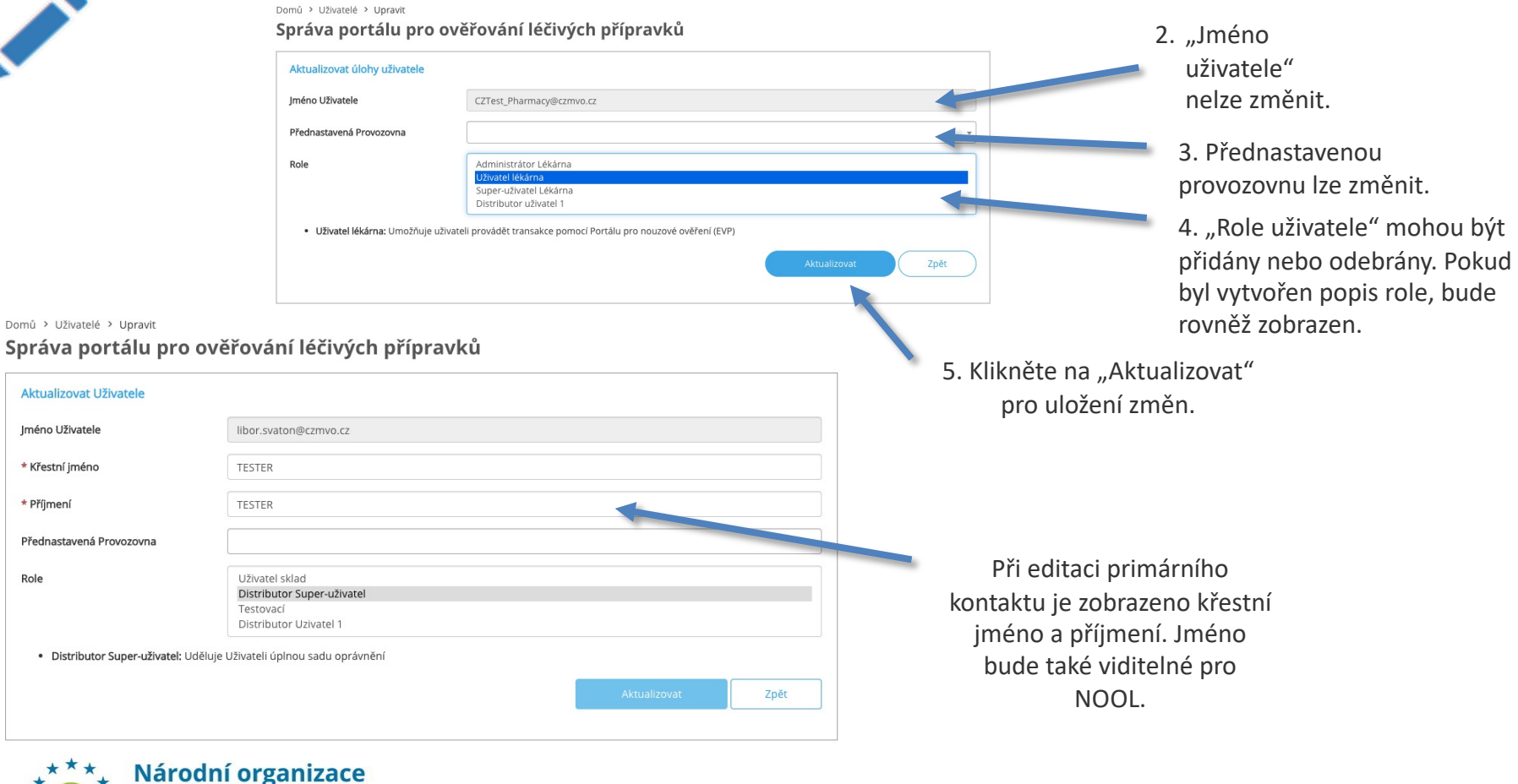

### **NASTAVENÍ – VYMAZÁNÍ UŽIVATELE**

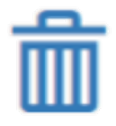

1. Pro trvalé odstranění uživatele klikněte na ikonu popelnice v řádku odpovídajícího uživatele

Poznámka: Tato akce je nevratná

Domů > Uživatelé > Zrušit

#### Správa portálu pro ověřování léčivých přípravků

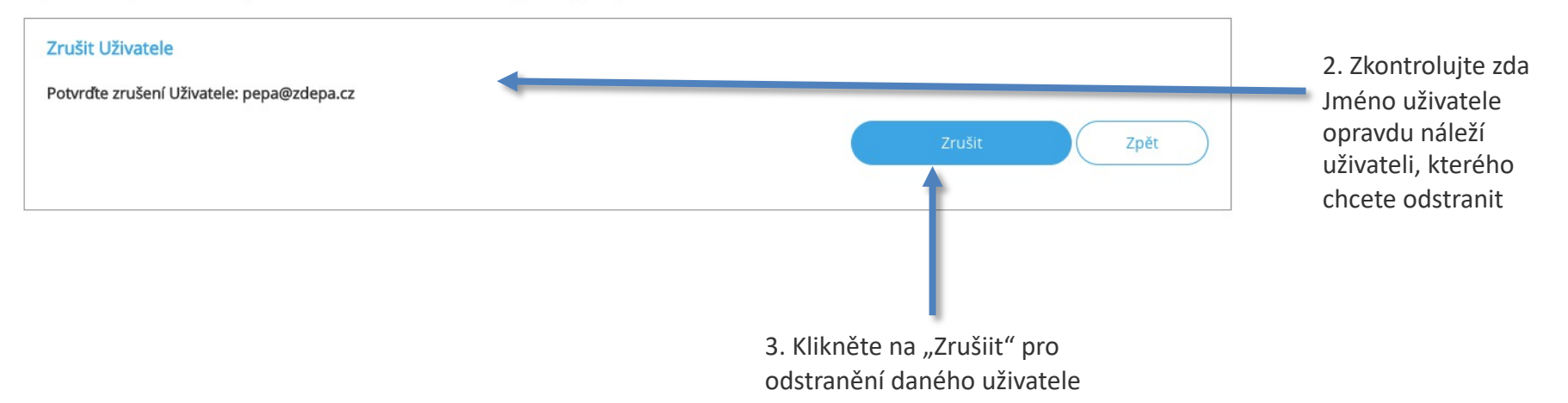

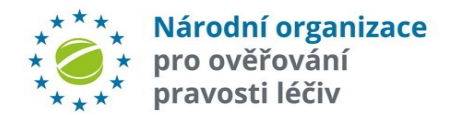

### **NASTAVENÍ – ODEMKNUTÍ UŽIVATELE**

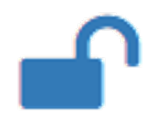

1. Pro odemknutí uživatele (účet je uzamčen po 5 neúspěšných pokusech o přihlášení), klikněte na ikonu odemčeného visacího zámku v řádku daného uživatele

#### Domů > Uživatelé > Odblokovat Uživatele

#### Správa portálu pro ověřování léčivých přípravků

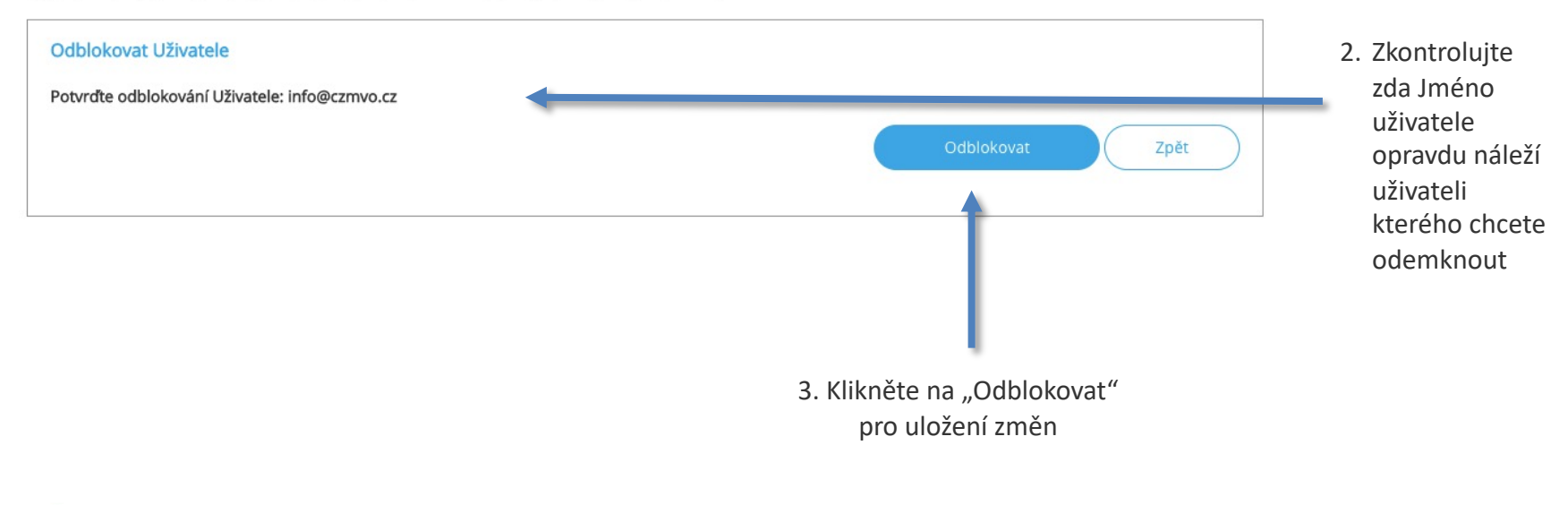

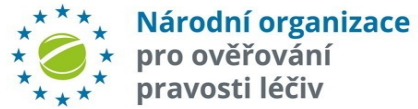

### **NASTAVENÍ – ZABLOKOVÁNÍ UŽIVATELE**

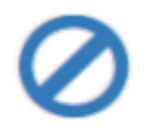

1. Pro zablokování uživatele, které mu znemožní přístup do portálu, klikněte na ikonu přeškrtnutého kolečka v řádku daného uživatele

#### Domů > Uživatelé > Blokace Správa portálu pro ověřování léčivých přípravků

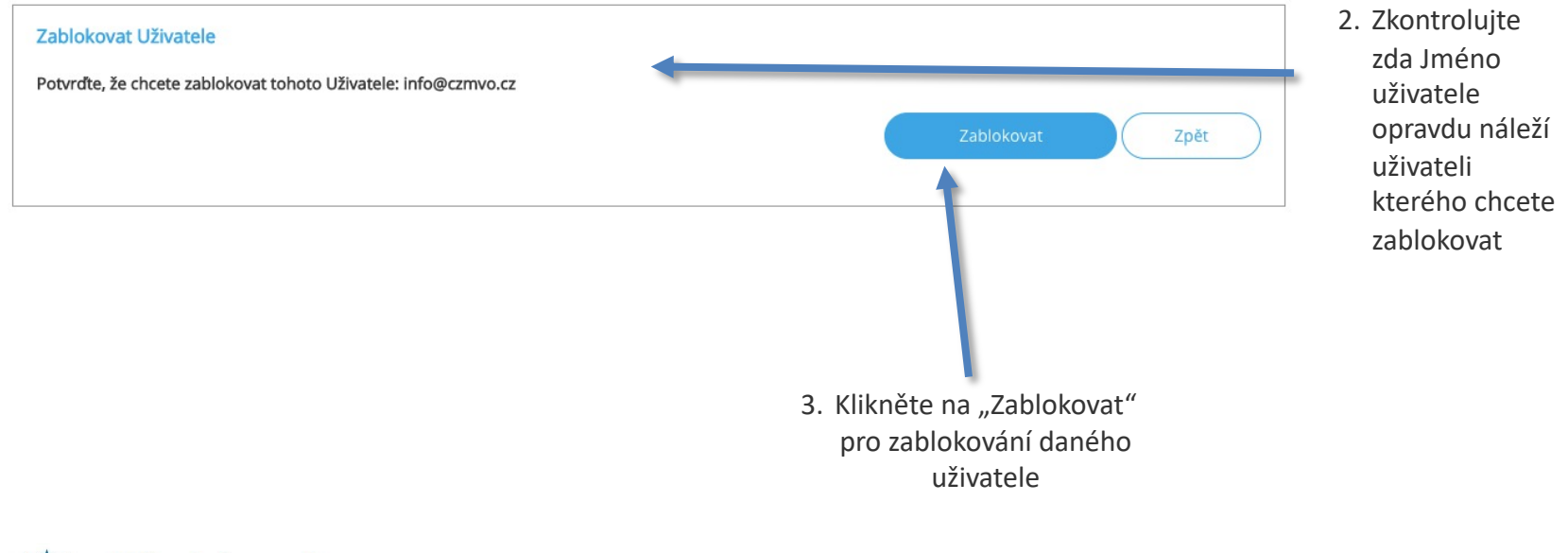

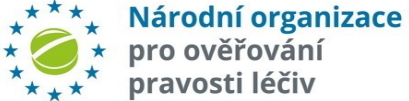

### **NASTAVENÍ – ODBLOKOVÁNÍ UŽIVATELE**

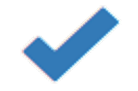

1. K odblokování uživatele (po jeho zablokování), klikněte na ikonu v řádce uživatele kterého chcete odblokovat.

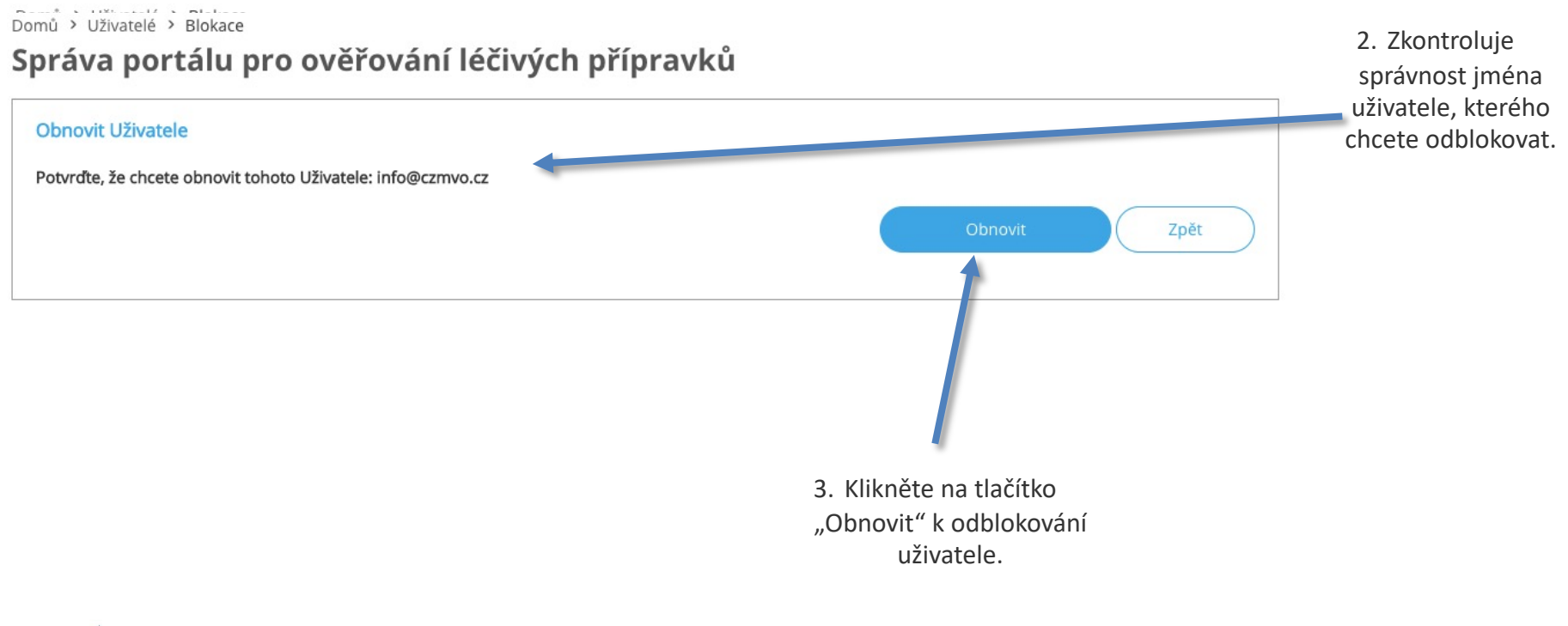

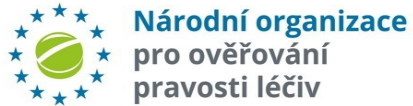

### **NASTAVENÍ – ZMĚNA PRIMÁRNÍHO KONTAKTU UŽIVATELE**

Domů > Uživatelé

#### Správa portálu pro ověřování léčivých přípravků

Super-uživatel může změnit Primární kontakt organizace.

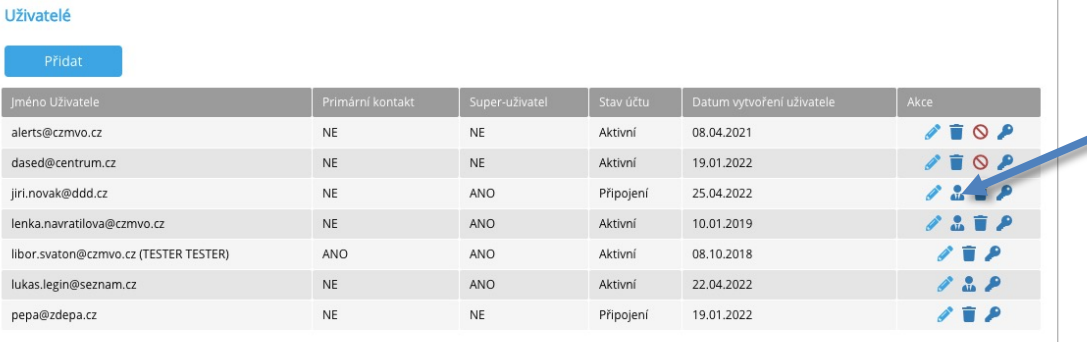

Domů > Uživatelé

#### Správa portálu pro ověřování léčivých přípravků

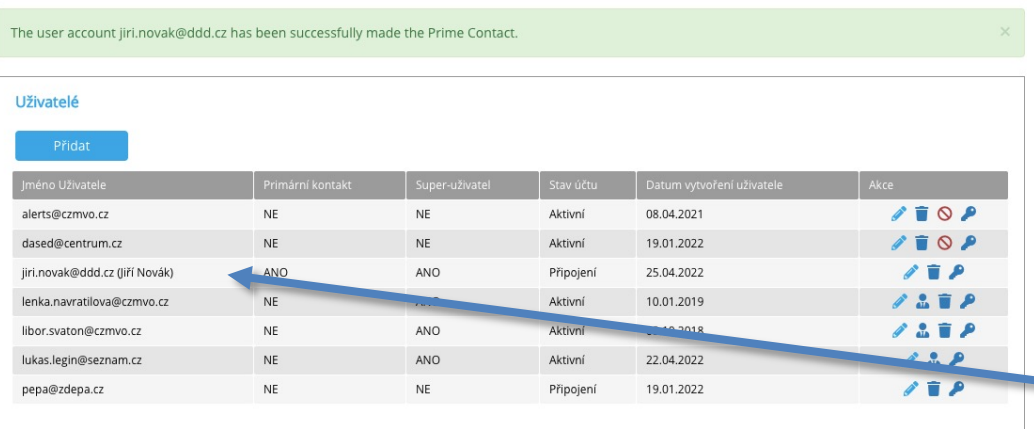

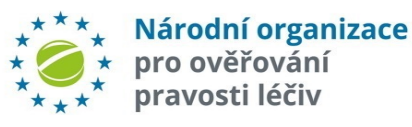

Ikona Primárního kontaktu bude zobrazena v poli akcí vedle každého Super-uživatele.

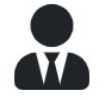

Kliknutím na ikonu Primárního kontaktu se zobrazí vyskakovací okno, do kterého se vloží křestní jméno a příjmení nového primárního kontaktu.

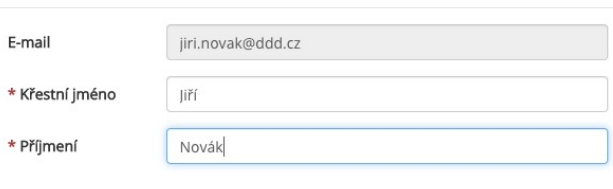

Informace o primární kontaktní osobě

Měníte Primární kontaktní osobu Vaší organizace. Jste si jistí, že ji chcete změnit? Tímto neodstraníte jeho účet Super-uživatele

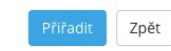

Primární kontakt byl změněn a jméno uživatele je zobrazeno v závorkách.

# **NASTAVENÍ – PŘIDÁNÍ PROVOZOVNY (1)**

Volba "Provozovny" poskytuje funkce pro správu klientských zařízení, které se připojují k NSOL. Ty jsou uvedeny na stránce "Provozovny".

Každá organizace musí mít definovanou alespoň jednu lokalitu (provozovnu), ve kterém se provádí operace s přípravky.

Každé lokalita by měla být definována v souladu s následujícími kroky.

Výsledkem tohoto procesu je vygenerování přístupových údajů, pro jednotlivé lokality/zařízení, které musí být vloženy do IT systému uživatele. Vlastní způsob vložení přístupových údajů konzultujte se svým poskytovatelem IT služeb.

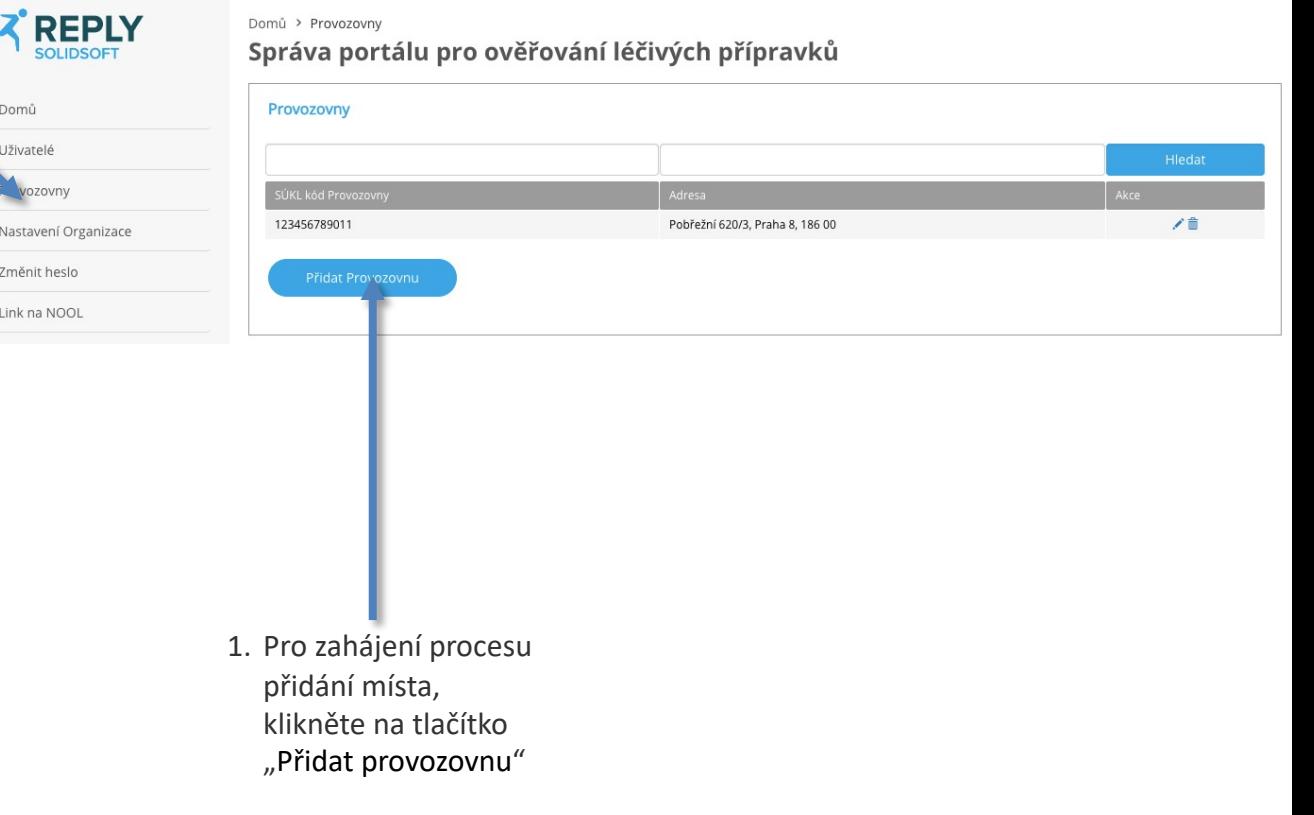

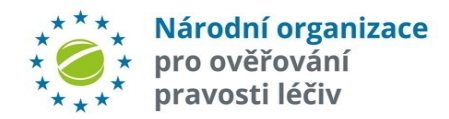

### **NASTAVENÍ – PŘIDÁNÍ PROVOZOVNY (2)**

1. Vyplňte následující pole:

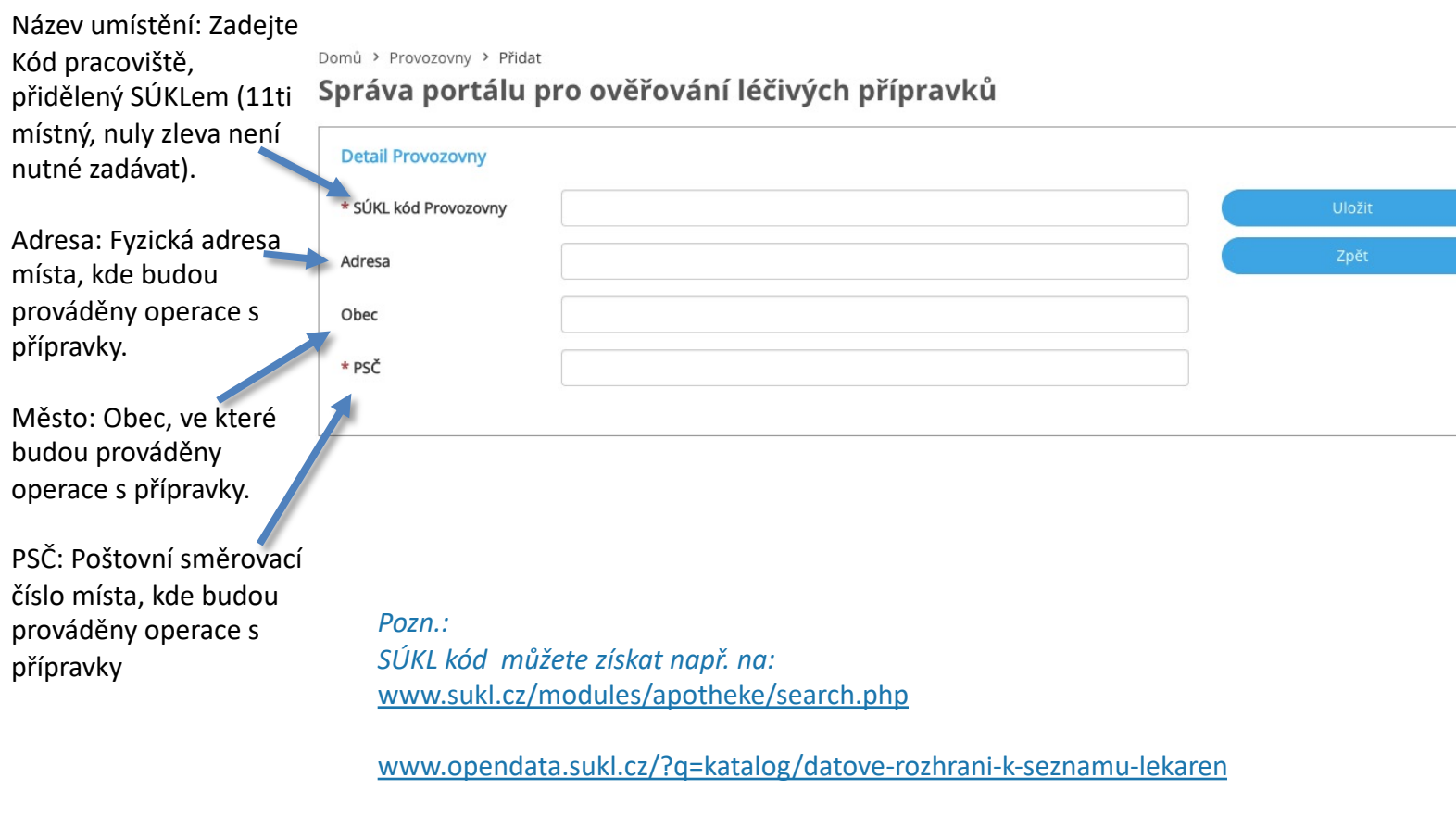

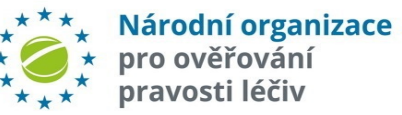

# **NASTAVENÍ – PŘIDÁNÍ PROVOZOVNY (3)**

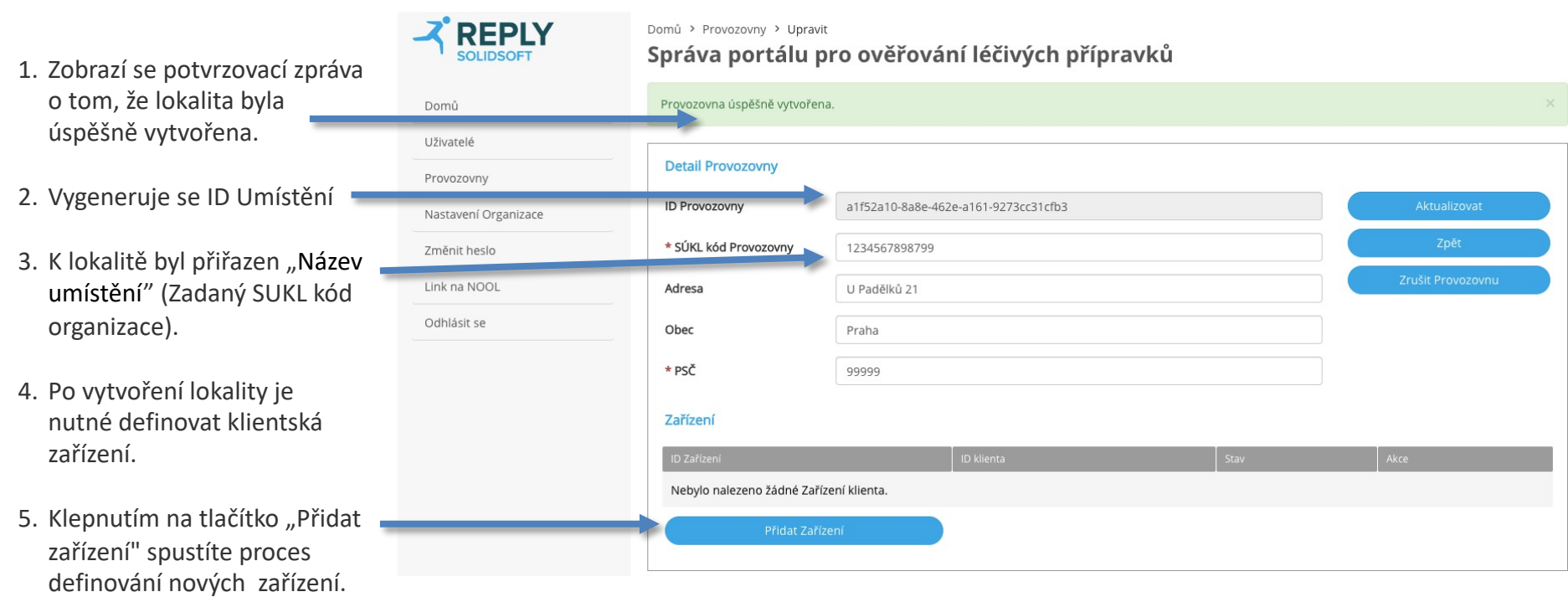

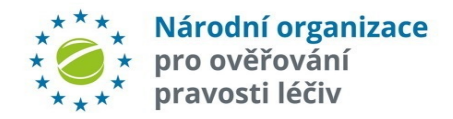

### **NASTAVENÍ – PROVOZOVNY – PŘIDÁNÍ ZAŘÍZENÍ (1)**

ID zařízení: může být libovolný text, (např. číslo v evidenci majetku nebo text typu "*Vydejni terminal 1*", *"Pokladna A"*, "Kasa – FMD", apod.).

Přidat Zařízení  $\times$ Provozovna: 1234567898799 \* ID Zařízení Přidat Zpět

*Pozn.: Doporučujeme nepoužívat českou diakritiku (háčky, čárky)!*

Klikněte na Přidat

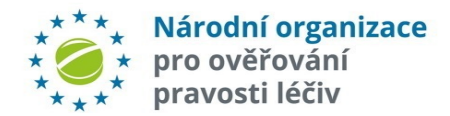

### **NASTAVENÍ – PROVOZOVNY – PŘIDÁNÍ ZAŘÍZENÍ (2)**

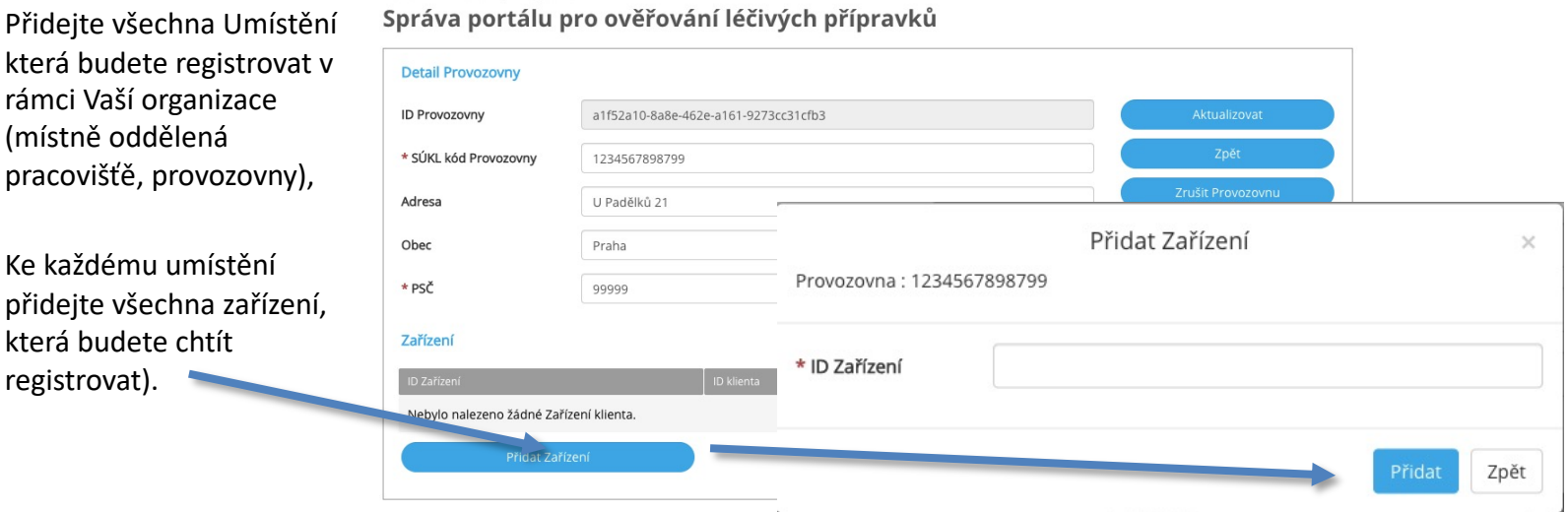

*Počet nutných přístupových klíčů pro pracoviště:*

Domů > Provozovny > Upravit

Je možné pro všechna zařízení např. v jedné lékárně konkrétního koncového pracoviště vygenerovat pouze jeden identifikátor. NOOL musí však mít možnost získat kompletní auditní stopu o výrobku., ti. v informačním systému koncového pracoviště musí být uchováno (a v případě podezření na padělek i doloženo), na kterém konkrétním koncovém zařízení se podezření *objevilo, a který konkrétní uživatel s ním v době vzniku podezření pracoval!*

Záleží tedy na softwarovém řešení, zda konkrétní zařízení a identifikaci uživatele zařízení, na kterém vznikl incident, umí *jednoznačně prokázat i bez nutnosti generovat přístupové klíče pro každé koncové zařízení.*

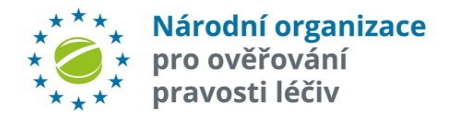

## **NASTAVENÍ – PROVOZOVNY – PŘIDÁNÍ ZAŘÍZENÍ (3)**

Zobrazí se Vám "**Přihlašovací údaje uživatele".** 

Uložte tyto údaje do libovolného dokumentu (word, excel, onenote, wordpad, e-mail, apod.) a uschovejte!

Po kliknutí na ikonu se text uloží do paměti.

Buďte opatrní, neklikejte na obrazovce někam jinam, aby se okno nezavřelo, dokud si informace nezkopírujete a neuložíte (okno nelze po uzavření znovu otevřít!).

*Doporučení: vygenerované přístupové kódy neukládejte pomocí printscreenu, ale vložte někam pomocí CTRL-C/V. Ušetříte práci Vašich IT kolegů.*

*Pozor: Ověřte, že jste si přístupové kódy skutečně uložili! Pokud si přístupové kódy nyní neuložíte, nezbyde Vám nic jiného, než příslušný údaj zrušit a založit znovu!!!*

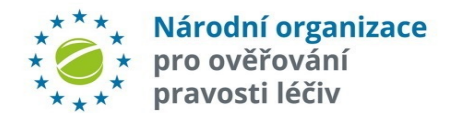

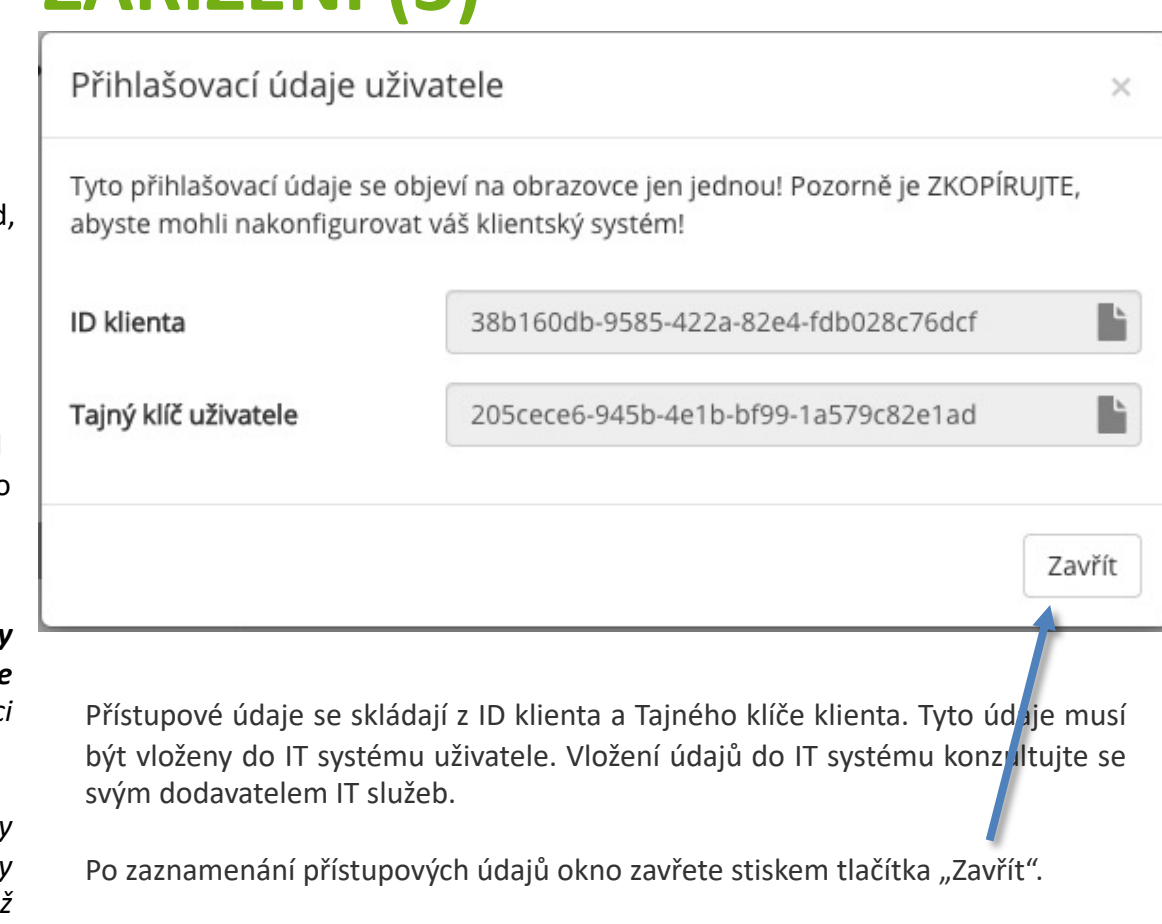

Přístupové údaje jsou citlivé údaje a neměly by být sdíleny s nikým, kromě osob zapojených do procesu připojování zařízení.

### **NASTAVENÍ – PROVOZOVNY – PŘIDÁNÍ ZAŘÍZENÍ (4)**

1. Po vygenerování přístupových údajů je nové zařízení zobrazeno v tabulce se zařízeními klienta.

**Zařízení** 

2. Pokud chcete přidat další zařízení stiskněte tlačítko "Přidat zařízení" a opakujte postup.

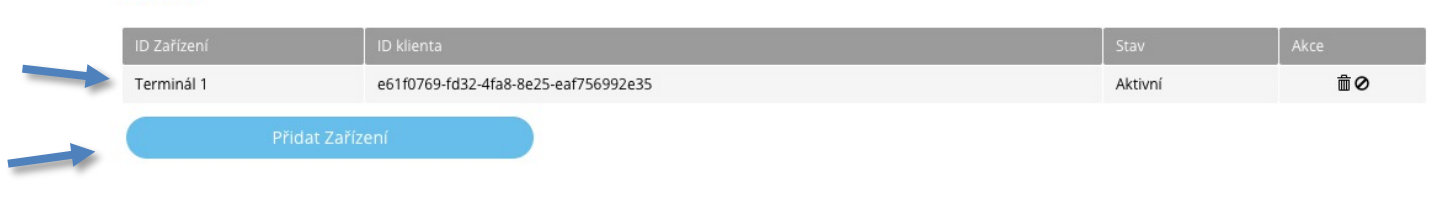

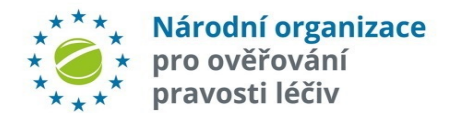

### **NASTAVENÍ – EDITACE PROVOZOVNY (1)**

Domů > Provozovny

Správa portálu pro ověřování léčivých přípravků

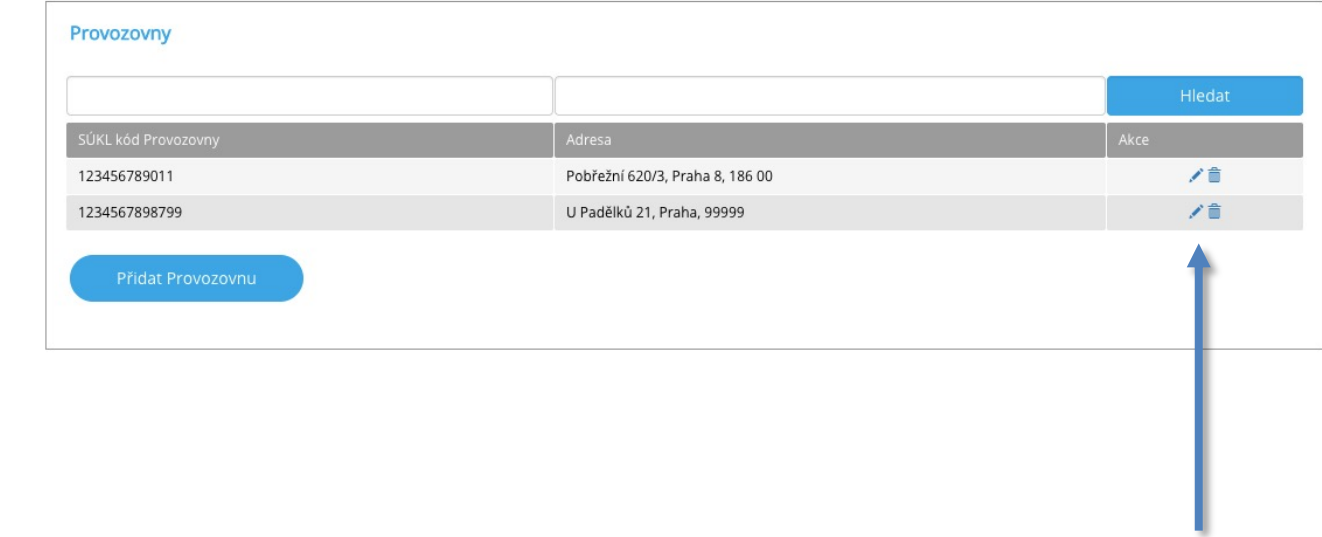

K editaci údajů provozovny klikněte na ikonu "Editovat" v řádce provozovny, které chcete editovat.

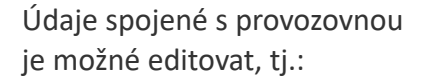

- Název provozovny
- Adresa
- Město
- PSČ

Není možné změnit Identifikátor provozovny, který je generován automaticky.

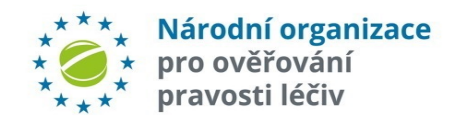

# **NASTAVENÍ – EDITACE PROVOZOVNY (2)**

Správa portálu pro ověřování léčivých přípravků

Domů > Provozovny > Upravit

- 1. Zobrazí se okno editace provozovny
- 2. Je možné upravovat všechna pole s výjimko provozovny.
- 3. Proveďte požadované změny a stiskněte tlačít "Aktualizovat", aby došl provedení změn.

Z okna editace provozovny je také moži přidávat nová zařízení a spravovat stávající zařízení v dané lokalitě.

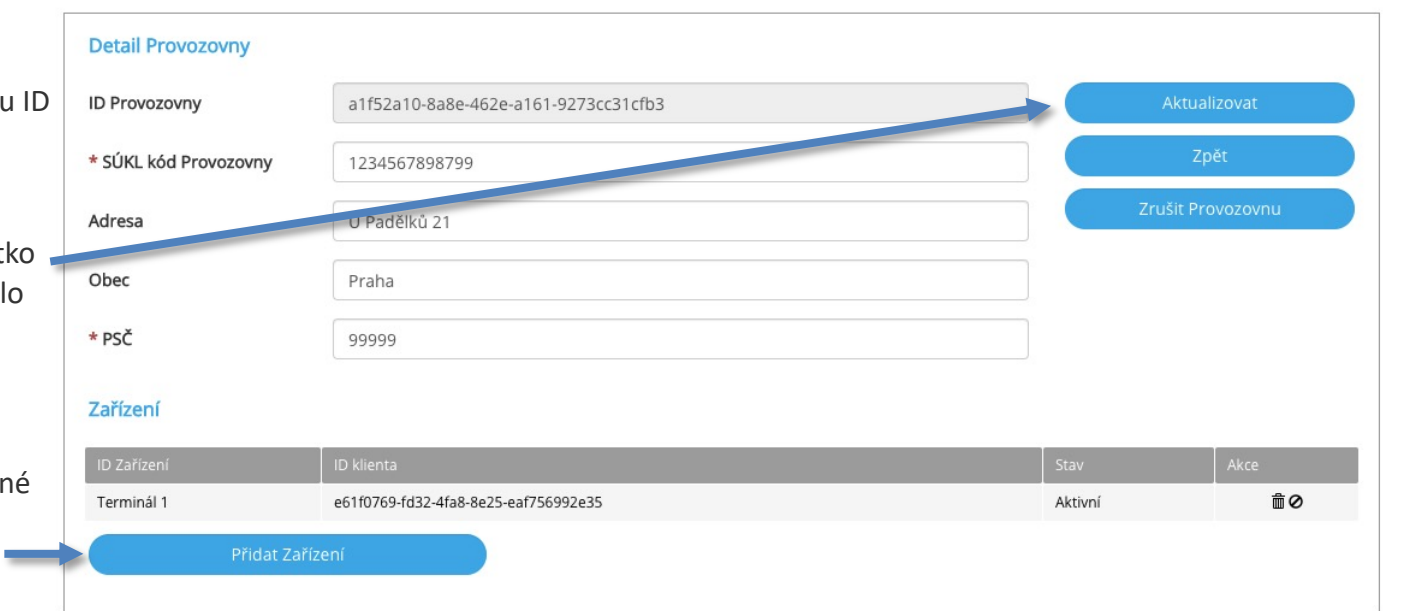

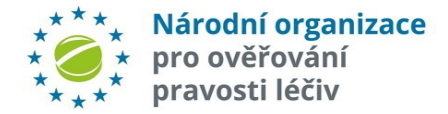

### **NASTAVENÍ – EDITACE PROVOZOVNY (3)**

V některých případech může bý potřeba Provozovnu vymazat, např. pokud je lékárna v daném místě uzavřena, nebo pokud v daném místě již neprobíhají žádné operace s přípravky.

Domů > Provozovny

Správa portálu pro ověřování léčivých přípravků

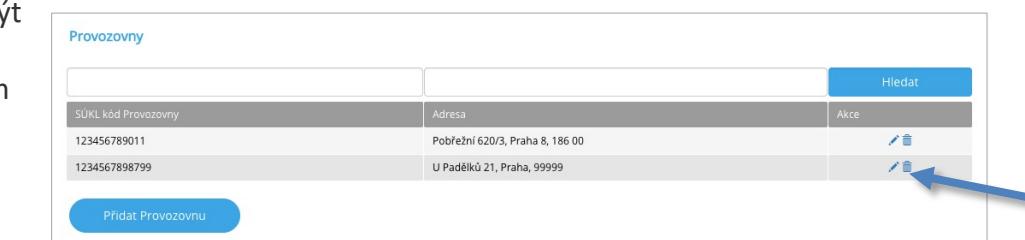

1. K smazání provozovny klikněte na ikonu "Zrušit" na řádku s provozovnou, kterou chcete smazat.

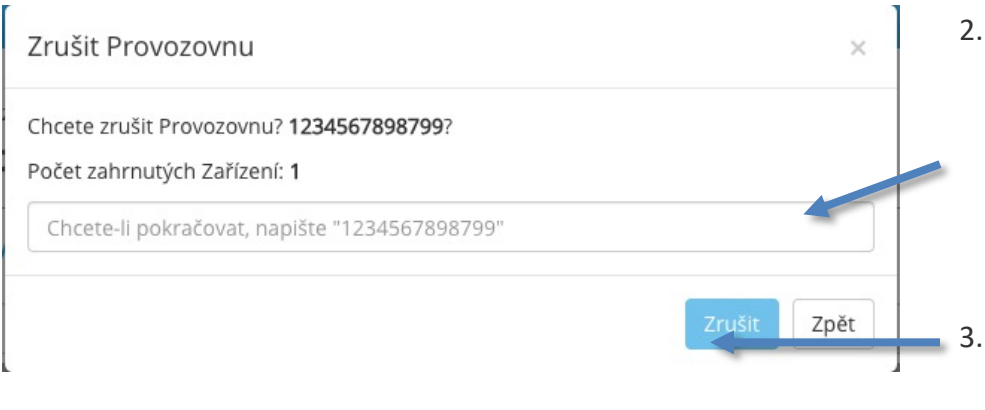

- 2. Zobrazí se vyskakovací okno do kterého je **nutné napsat název provozovny**, kterou chceme smazat. Je to bezpečnostní prvek k zabránění nechtěného smazání provozovny.
- 3. Po vložení názvu provozovny, stiskněte tlačítko "Zrušit"..

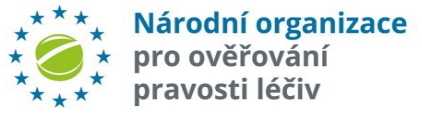

Upozornění: Pokud bude provozovna zrušena, nepůjde provést reaktivaci vyřazených balení, protože ID lokality bude trvale deaktivováno. Používejte s opatrností.

### **NASTAVENÍ – PROVOZOVNY –ZABLOKOVÁNÍ ZAŘÍZENÍ**

Mohou nastat okolnosti, kdy je Domů > Provozovny > Upravit<br>Správa portálu pro ověřování léčivých přípravků nutné zablokovat zařízení klienta.

Zablokování zařízení způsobí, že všechny požadavky z takového zařízení jsou systémem NSOL zamítnuty.

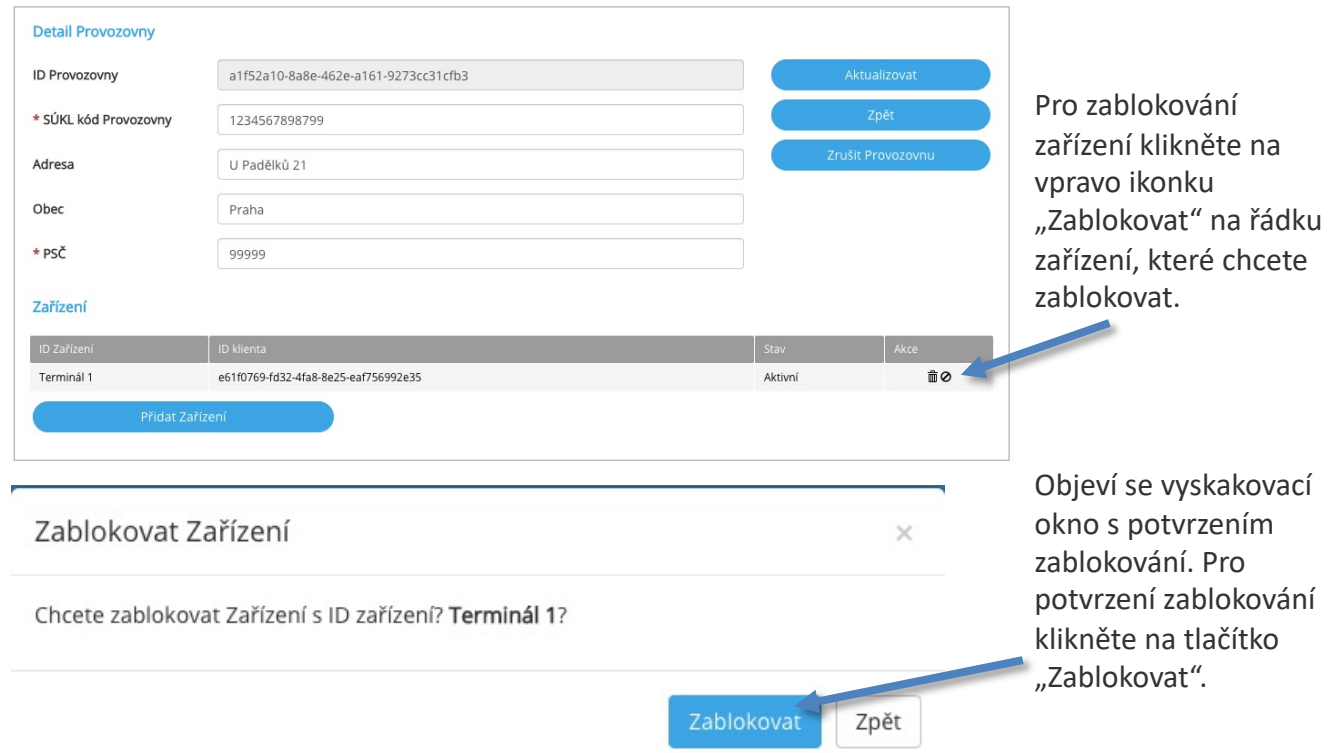

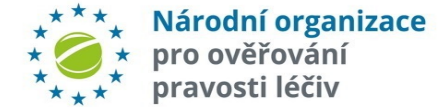

### **NASTAVENÍ – PROVOZOVNY – OBNOVENÍ ZABLOKOVANÉHO ZAŘÍZENÍ**

Domů > Provozovny > Upravit

#### Správa portálu pro ověřování léčivých přípravků

Činnost zablokovaného **Detail Provozovny** zařízení uživatele může být ID Provozovny a1f52a10-8a8e-462e-a161-9273cc31cfb3 znovu obnovena. \* SÚKL kód Provozovny 1234567898799 Požadavky ze zařízení Adresa U Padělků 21 budou opět zpracovávány Obec Praha systémem NSOL.\* PSČ 99999 Zařízení **AVERE** e61f0769-fd32-4fa8-8e25-eaf756992e35 Terminál 1 Zablokováno K obnovení činnosti Přidat Zařízení zablokovaného zařízení klikněte na ikonku "Obnovit" a následně na Obnovit Zařízení  $\times$ tlačítko "Obnovit" ve vyskakovacím okně. Chcete obnovit Zařízení s ID zařízení? Terminál 1? Obnovit Zpět

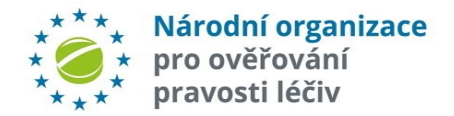

### **NASTAVENÍ – ZABLOKOVÁNÍ PROVOZOVNY**

Může nastat situace, kdy bude zapotřebí zablokovat provozovnu.

Domů > Provozovny

Správa portálu pro ověřování léčivých přípravků

Při zablokování provozovny bud veškeré požadav NSOL ze zařízení provozovny zam

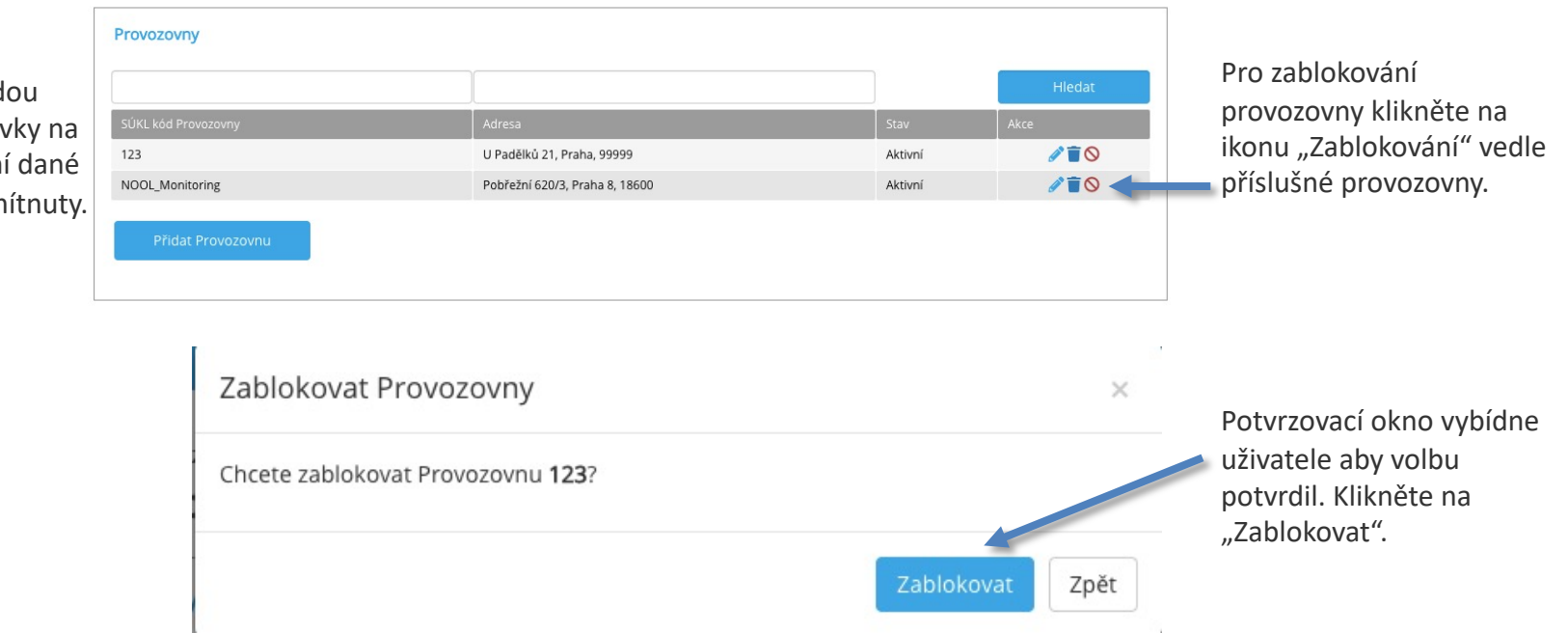

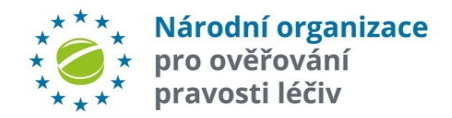

### **NASTAVENÍ – OBNOVENÍ ZABLOKOVANÉ PROVOZOVNY**

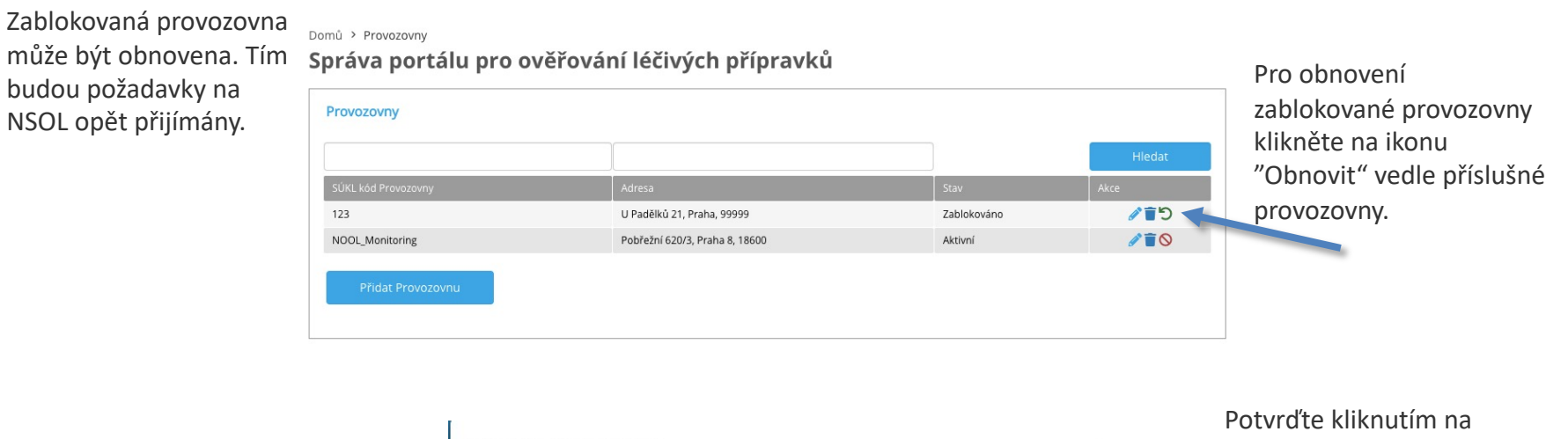

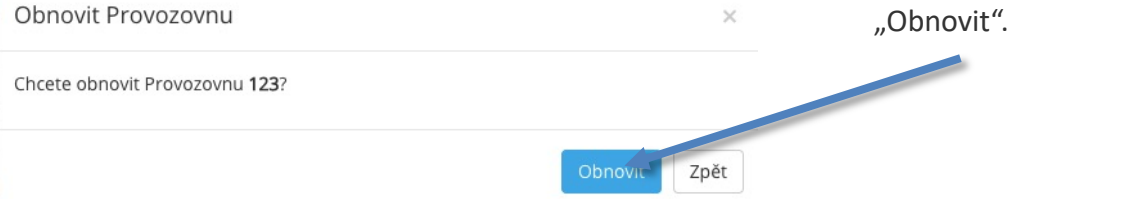

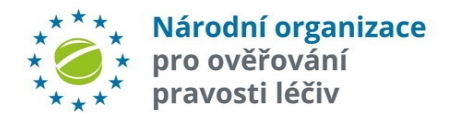

# **PŘÍSTUPOVÉ ÚDAJE**

#### **Poznámky k přístupovým údajům**

- Organizace může mít více lokalit a každá lokalita může mít více zařízení, viz **schéma**.
- Koncová zařízení v jedné lokalitě mají různé názvy, ale stejný název lokality (umístění).
- **Při reaktivaci přípravku je podstatná pouze lokalita, nikoliv konkrétní zařízení** (tj. přípravek může být reaktivován na kterémkoliv zařízení v dané lokalitě)**.**
- Uživatelé musí vzít na vědomí, že každé použití přístupových údajů rovněž znamená potvrzení lokality, ve které daná operace probíhá. National System
- Potvrzení lokality je vyžadováno požadavky na systém pro ověřování pravosti léčiv.
- Jakékoli zkreslení údajů může být ze strany NOOLu a příslušných úřadů považováno za zneužití systému.
- **Systém NSOL neověřuje uživatele**. **To je odpovědnost IT systému uživatele**. Není implementován žádný mechanizmus, který by umožňoval NSOL informovat o identitě uživatele, nebo jeho rolích a oprávněních. **Systém NSOL neukládá žádné údaje, týkající se uživatele.**

#### **Zneplatnění přístupových údajů**

- Přístupové údaje jsou ověřeny při žádosti o token k přístupu k NSOL.
- Přístupové tokeny představují oprávnění k provedení operace v systému NSOL. **Přístupové tokeny jsou obnovovány každých 8 hodin**.
- V případě zneplatnění přístupových údajů může dané zařízení přistupovat k systému NSOL až do doby vypršení platnosti přístupového tokenu.
- Po vypršení doby platnosti tokenu nebudou zařízení, využívající zrušená pověření, nadále přijímat odpovědi od CZMVO.
- Pokud dané zařízení potřebuje znovu získat přístup k NSOL, musí být vygenerovány a aplikovány nové přístupové údaje.

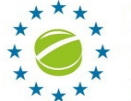

Národní organizace pro ověřování pravosti léčiv

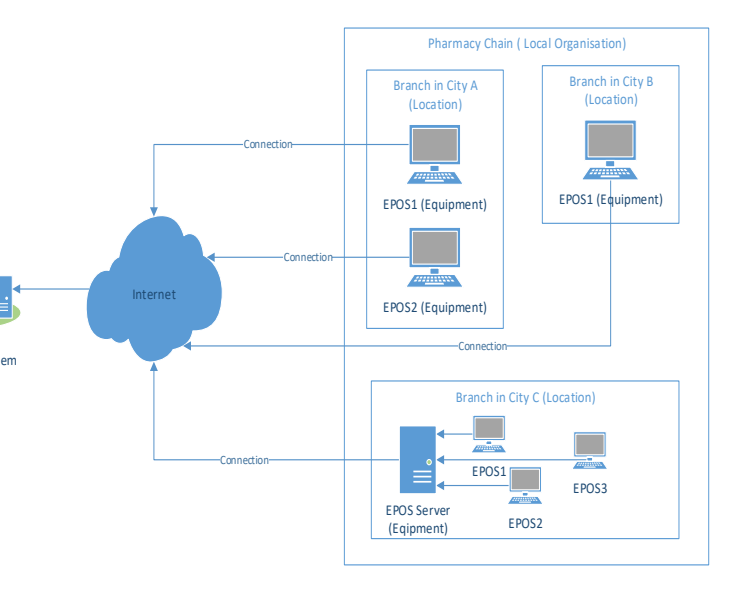

**Aplikace pro nouzovou verifikaci (EVA)** poskytuje podporu kontinuity činnosti v případě, že **klientská** aplikace pro FMD nefunguje. Přístup do aplikace lze provést z kteréhokoliv počítače s klávesnicí nainstalovaný podporovaný prohlížeč a je dostupné připojení k internetu.

Do EVA se přistupuje přes webové stránky, které jsou pro každou zemi odlišné.

EVA slouží pro ověření a vyřazení balení léčivých přípravků. **Není zde podpora čtecího zařízení a aplikace by neměla být používána jako stálá náhrada plnohodnotného systému.**

Tento způsob ověřování balení léčivých [přípravků](https://eva-cz.nmvo.eu/) je zřízen pro případy, kdy je jsou problémy na lékárny či distributora se zařízením, na kterém se provádí ověřování léčiv ve smyslu FMD.

Pro používání EVA je nutné mít schválený uživatelský účet v NSOL, u kterého byl již dok registrační proces.

Nabídka funkcí EVA závisí na typu uživatele. Lékárny i distributoři mají k dispozici odlišné sady fu

**Lékárny** mohou vyřadit balení jako: **Zničené, Vzorek a Vydané**

**Distributoři** mohou vyřadit balení jako: Zničené, Vzorek, Vydané, Uzamčené, Vyvezené z **Odcizené**.

**Poznámka: Reaktivace balení či vyřazení jako Vzorek zdarma není v rámci EVA možné**.

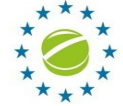

**https://eva-cz.nmvo.eu**

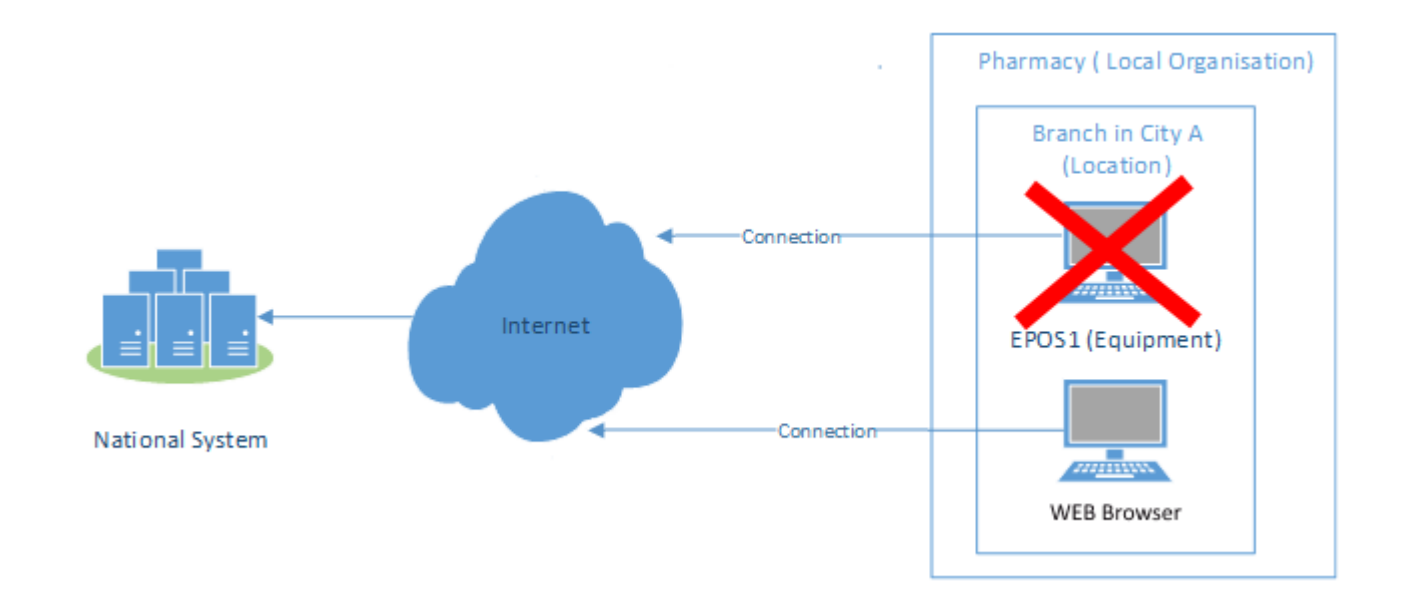

**EVA - minimální požadavky:**

- **Hardware: Klávesnice, myš.. Barevný displej s min. rozlišením 1280x600.**
- **Operační systém: Libovolný OS s aktulní podporou Microsoft.**
- **Prohlížeč: Libovolný prohlížeč s aktuální podporou Microsoft, Google nebo Mozilla. JavaScript vyžadován.**
- **Net: Otevřený TCP příslušný port.**
- **Internetová konektivita: Nutná.**

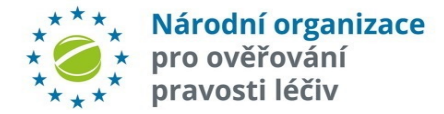

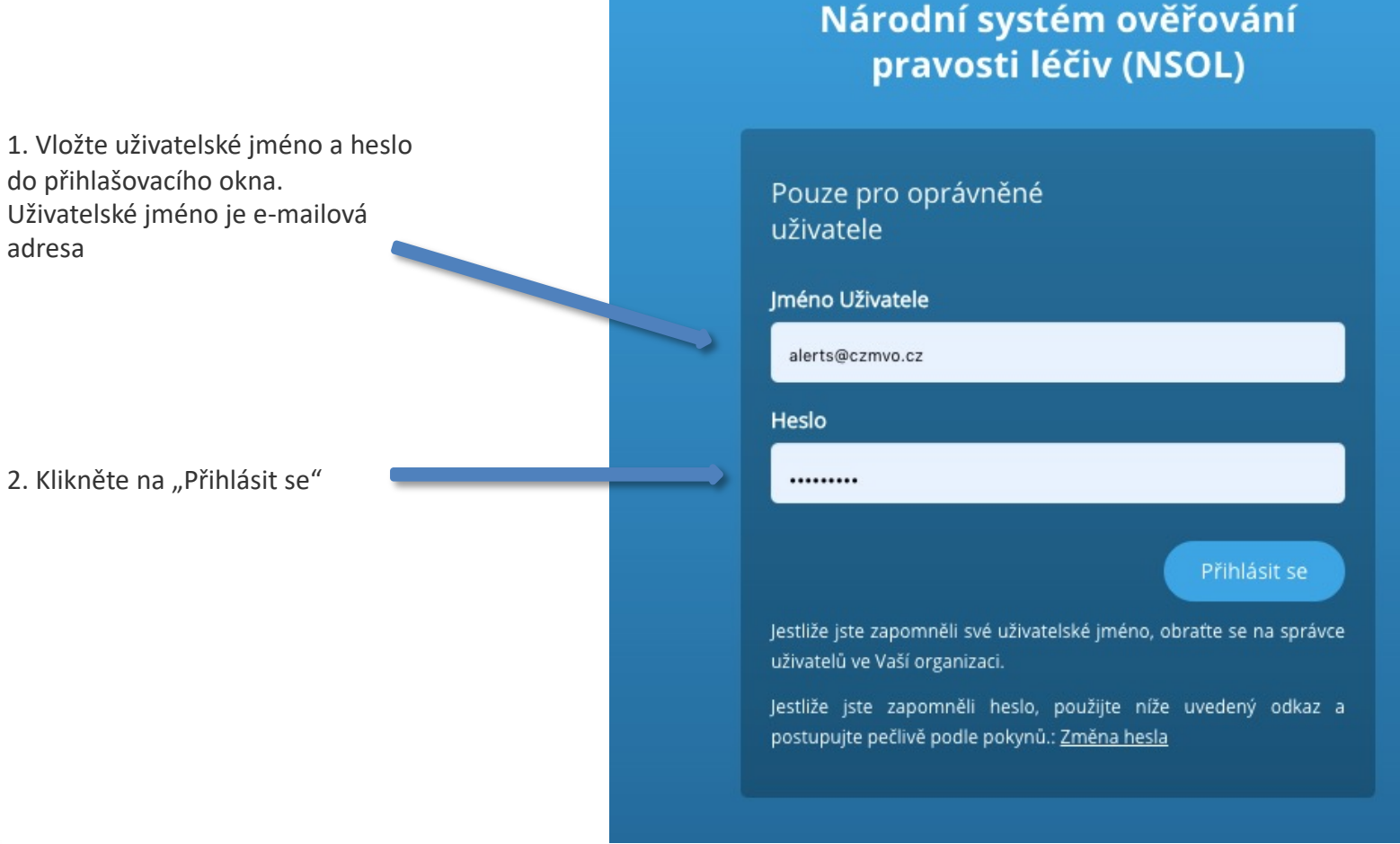

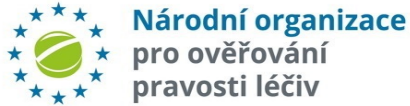

### **DVOUFAKTOROVÉ OVĚŘOVÁNÍ**

Na e-mail uživatele je zaslán šestimístný číselný autorizační kód. Ten vložte do přihla řádku v autorizačním okně.

![](_page_39_Picture_3.jpeg)

*přihlášení nepovede do této doby - klikněte na Začít znovu.*

Po ověření autorizačního kódu se dostanete na úvodní obrazovku - Hlavní stránku portál

![](_page_39_Picture_6.jpeg)

Národní organizace pro ověřování pravosti léčiv

![](_page_40_Figure_1.jpeg)

**Zde se pomocí KLÁVESNICE vyplní detaily balení. Údaje musí odpovídat skutečným hodnotám vytištěných na balení.**

![](_page_40_Picture_3.jpeg)

Údaje o balení vložené na domovské stránce jsou nyní znovu zobrazeny pro kontrolu před verifikací.

Proveďte verifikaci k ověření balení. Vložené údaje se nyní ověří v systému NSOL.

![](_page_41_Figure_3.jpeg)

![](_page_41_Picture_4.jpeg)

Po úspěšném ověření může být balení označeno jako "Zničeno", "Dodáno" nebo "Vzorek" **Potvrďte kliknutím na příslušnou volbu,**

![](_page_42_Figure_1.jpeg)

![](_page_42_Picture_2.jpeg)